# **Dell S2421HS/S2721HS/S2421HSX/ S2721HSX -monitori**

Käyttäjän opas

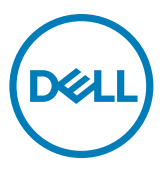

**Monitorin malli S2421HS/S2721HS/S2421HSX/S2721HSX Sääntelymalli: S2421Ht/S2721Ht**

- UOMAUTUS: HUOMAUTUS tarkoittaa tärkeitä tietoja, joiden avulla voit käyttää monitoria paremmin.
- $\triangle$  VAROVAISUUTTA: VAROVAISUUTTA tarkoittaa mahdollisia laitteistovaurioita tai tietojen menetyksiä, jos ohjeita ei noudateta.
- $\triangle$  VAROITUS: VAROITUS tarkoittaa mahdollista omaisuusvahinkojen, henkilövahinkojen tai kuoleman mahdollisuutta.

**Copyright © 2020 Dell Inc. Tai sen tytäryhtiöt. Kaikki oikeudet pidätetään.** Dell, EMC, ja muut tavaramerkit ovat Dell Inc.:n. tai sen tytäryhtiöiden tavaramerkkejä. Muut tavaramerkit voivat olla vastaavien omistajiensa tavaramerkkejä.

 $2020 - 11$ 

# **Sisältö**

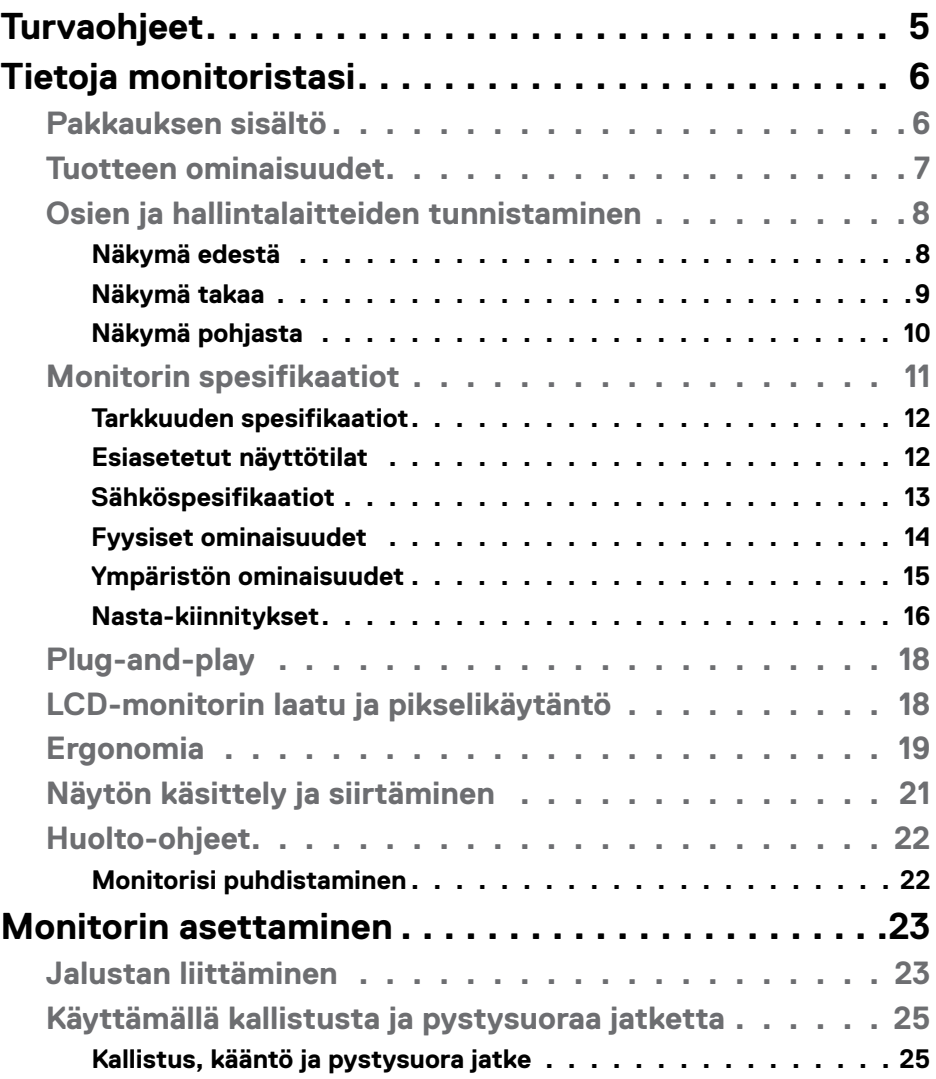

(dell

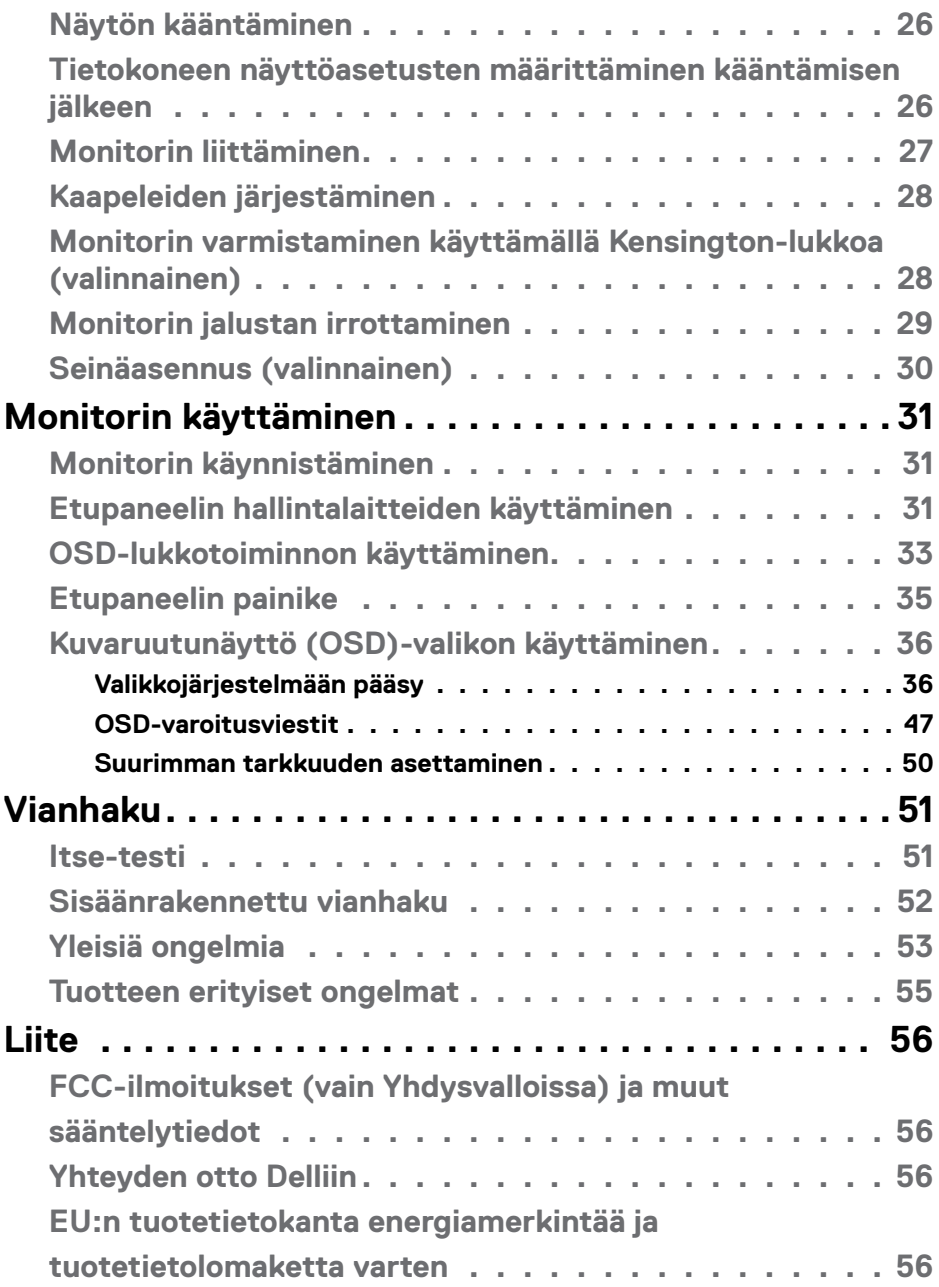

 $\left(\nabla \times L\right)$ 

# <span id="page-4-1"></span><span id="page-4-0"></span>**Turvaohjeet**

#### $\triangle$  VAROVAISUUTTA: Muiden kuin tässä asiakirjassa määriteltyjen hallintalaitteiden, säätöjen tai menettelyjen käyttö voi aiheuttaa altistumisen iskuille, sähkö- ja/tai mekaanisille vaaroille.

- Aseta monitori kiinteälle pinnalle ja käsittele sitä huolellisesti. Näyttö on herkkä ja voi vaurioitua, jos se putoaa tai osuu voimakkaasti.
- Varmista aina, että näyttösi on luokiteltu toimimaan sijaintipaikassasi vaihtovirralla.
- Pidä monitori huoneen lämpötilassa. Liian kylmillä tai kuumilla olosuhteilla voi olla haitallinen vaikutus näytön nestekiteisiin.
- Älä altista näyttöä vakavalle tärinälle tai voimakkaille iskuille. Älä esimerkiksi aseta näyttöä auton tavaratilaan.
- Irrota näyttö verkkovirrasta, kun se jätetään käyttämättä pitkäksi aikaa.
- Älä yritä irrottaa kantta äläkä kosketa näytön sisäosia sähköiskun välttämiseksi.

Lisätietoja turvallisuusohjeista, katso turvallisuus-, ympäristö- ja sääntelytiedot (SERI).

# <span id="page-5-0"></span>**Tietoja monitoristasi**

# **Pakkauksen sisältö**

Näytön mukana toimitetaan alla esitetyt komponentit. Varmista, että olet saanut kaikki komponentit ja katso Y [hteydenotto Delliin](#page-55-1) , jos jotakin puuttuu.

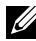

HUOMAUTUS: Jotkut osat voivat olla valinnaisia eivätkä niitä toimiteta näyttösi mukana. Jotkin ominaisuudet eivät välttämättä ole käytettävissä tietyissä maissa.

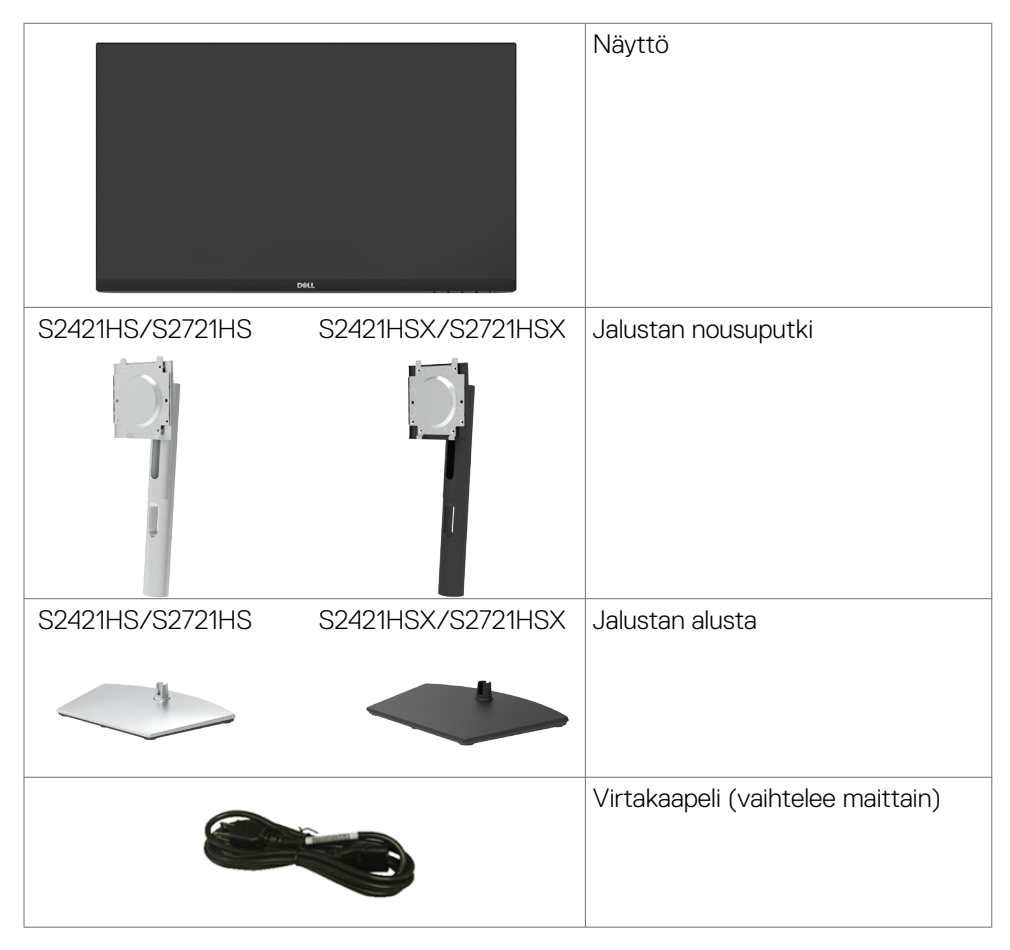

**DGL** 

<span id="page-6-0"></span>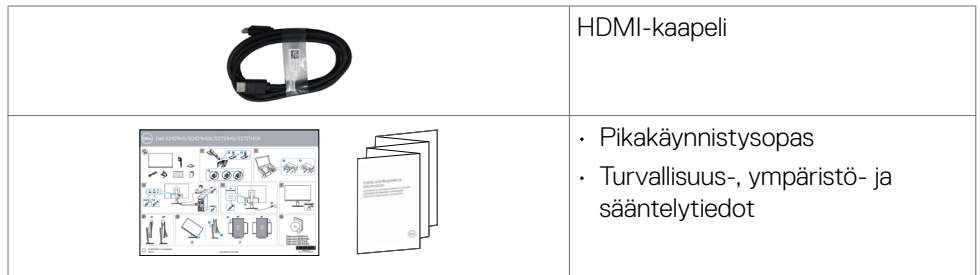

# **Tuotteen ominaisuudet**

**Dell S2421HS/S2721HS/S2421HSX/S2721HSX** -monitorissa on aktiivimatriisi, ohutkalvotransistori (TFT), nestekidenäyttö (LCD) ja LED-taustavalo. Monitorin ominaisuudet sisältävät:

- **• S2421HS/S2421HSX:** 60,45 cm (23,80 tuuman) aktiivisen alueen näyttö (mitattu diagonaalisesti). 1920 x 1080 (16:9) -tarkkuus sekä koko näytön tuki alemmille tarkkuuksille.
- **• S2721HS/S2721HSX:** 68,6 cm (27 tuuman) aktiivisen alueen näyttö (mitattu diagonaalisesti). 1920 x 1080 (16:9) -tarkkuus sekä koko näytön tuki alemmille tarkkuuksille.
- Kallistus-, kääntö-, kääntö- ja pystysuoran jatkosäädön ominaisuudet.
- Irrotettava jalusta ja Video Electronics Standards Association (VESA™) 100 mm:n asennusreiät joustaville asennusratkaisuille.
- Erittäin ohut kehys minimoi kehysraon moninäytön käytön aikana, mikä mahdollistaa helpomman asennuksen tyylikkäällä katselukokemuksella.
- Laaja digitaalinen liitettävyys HDMI DP:n kanssa auttaa varmistamaan näytön tulevaisuuden.
- Plug and play -ominaisuus, jos tietokoneesi tukee sitä.
- On-Screen Display (OSD) säädöt asennuksen ja näytön optimoinnin helpottamiseen.
- Tukee AMD FreeSync™ -teknologiaa. AMD Freesync™ sertifioitu alue 48 Hz 75 Hz:stä.
- Virran ja OSD-painikkeiden lukko.
- Turvalukon reikä.
- ≤ 0,3 W Valmiustilassa.
- Optimoi silmän mukavuutta flicker-free-näyttöruutua.
- **VAROITUS: Monitorin sinisen valon mahdolliset pitkäaikaiset vaikutukset voivat vahingoittaa silmiä, mukaan lukien silmien väsyminen, digitaalinen silmien rasitus. ComfortView-ominaisuus on suunniteltu vähentämään monitorista tulevan sinisen valon määrää silmien mukavuuden optimoimiseksi.**

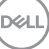

# <span id="page-7-0"></span>**Osien ja hallintalaitteiden tunnistaminen**

### **Näkymä edestä**

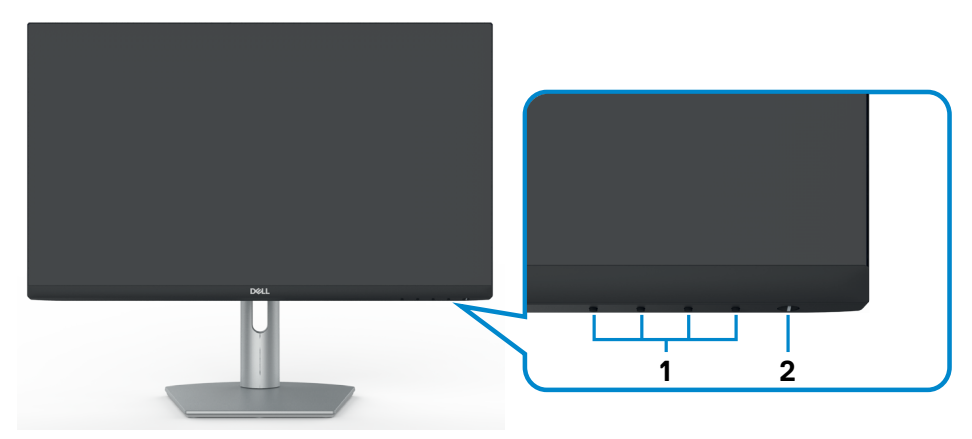

**S2421HS/S2721HS**

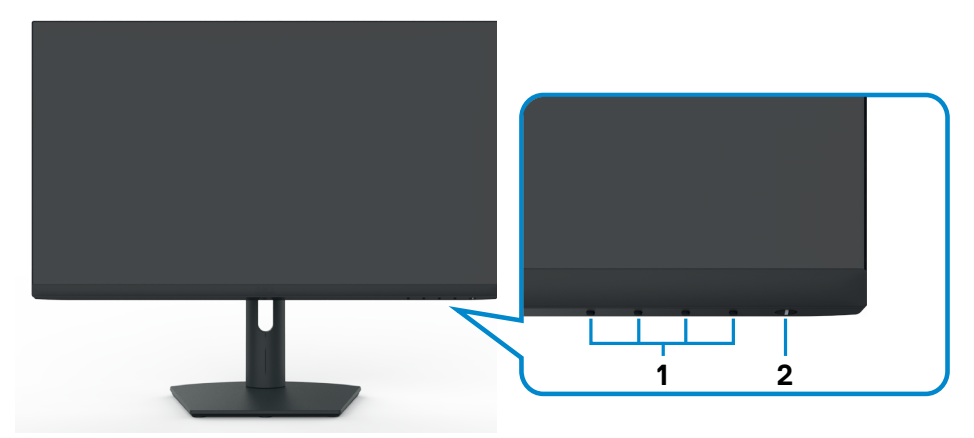

### **S2421HSX/S2721HSX**

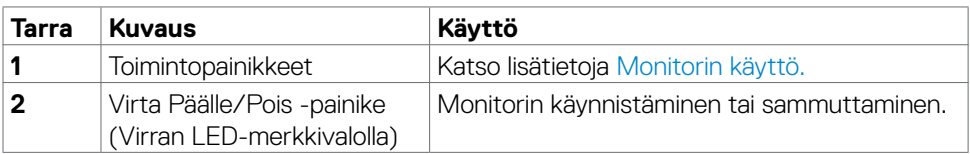

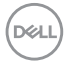

#### <span id="page-8-0"></span>**Näkymä takaa**

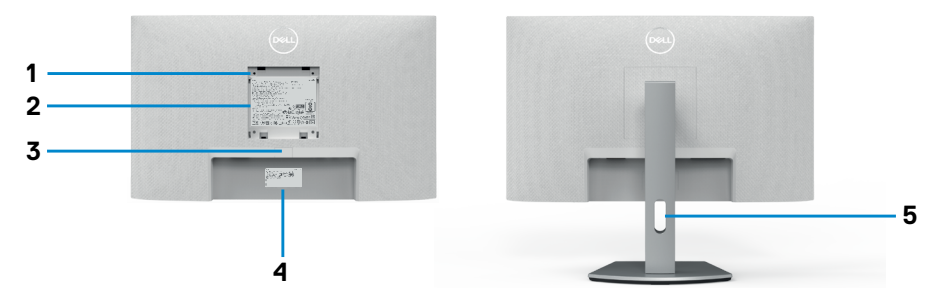

#### **S2421HS/S2721HS**

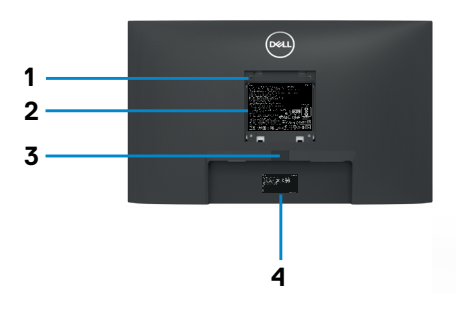

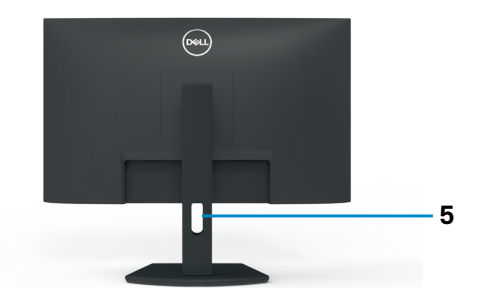

#### **S2421HSX/S2721HSX**

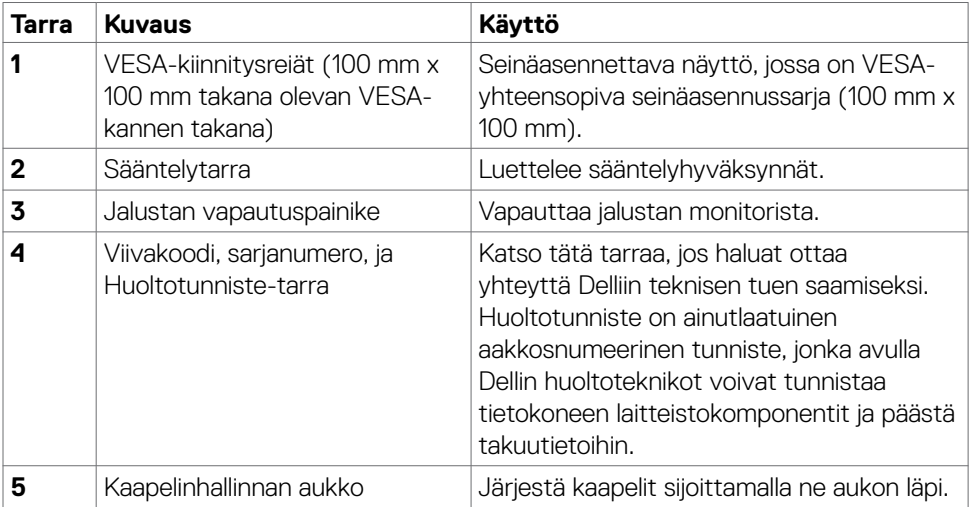

(dell

#### <span id="page-9-0"></span>**Näkymä pohjasta**

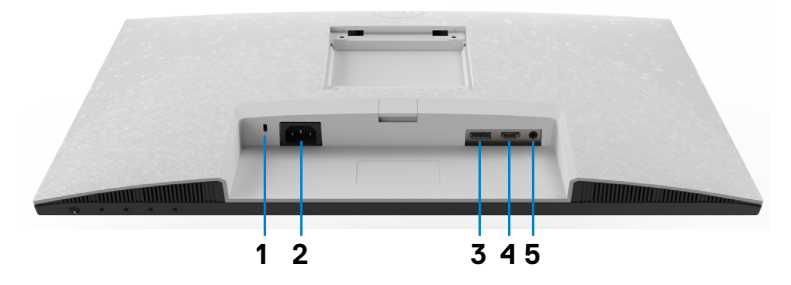

**S2421HS/S2721HS**

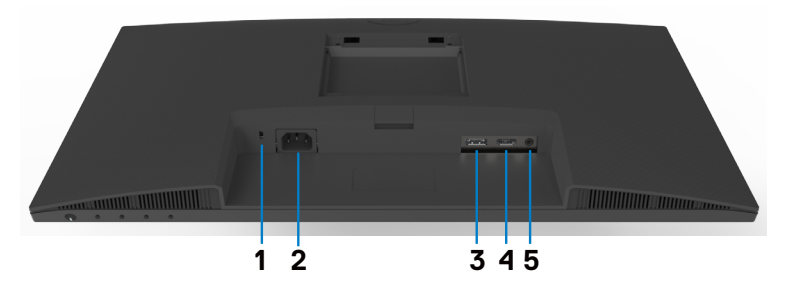

#### **S2421HSX/S2721HSX**

<span id="page-9-1"></span>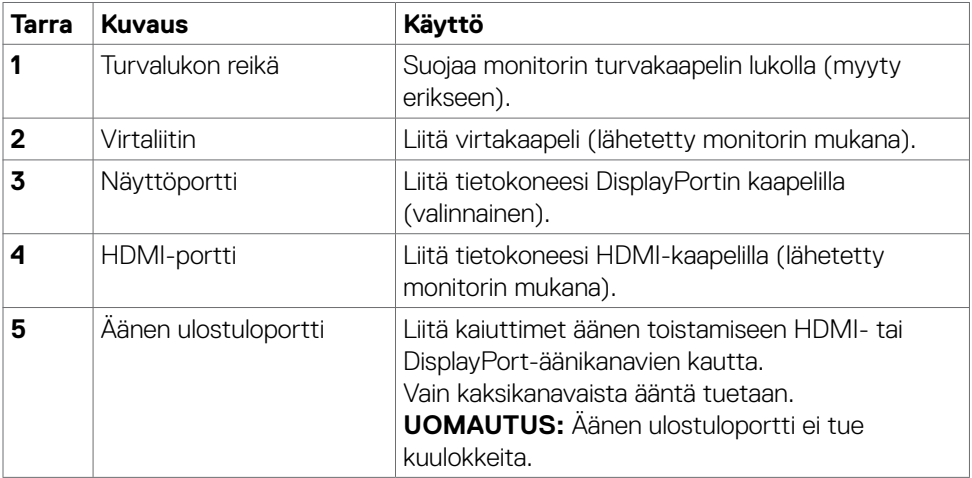

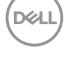

# <span id="page-10-0"></span>**Monitorin spesifikaatiot**

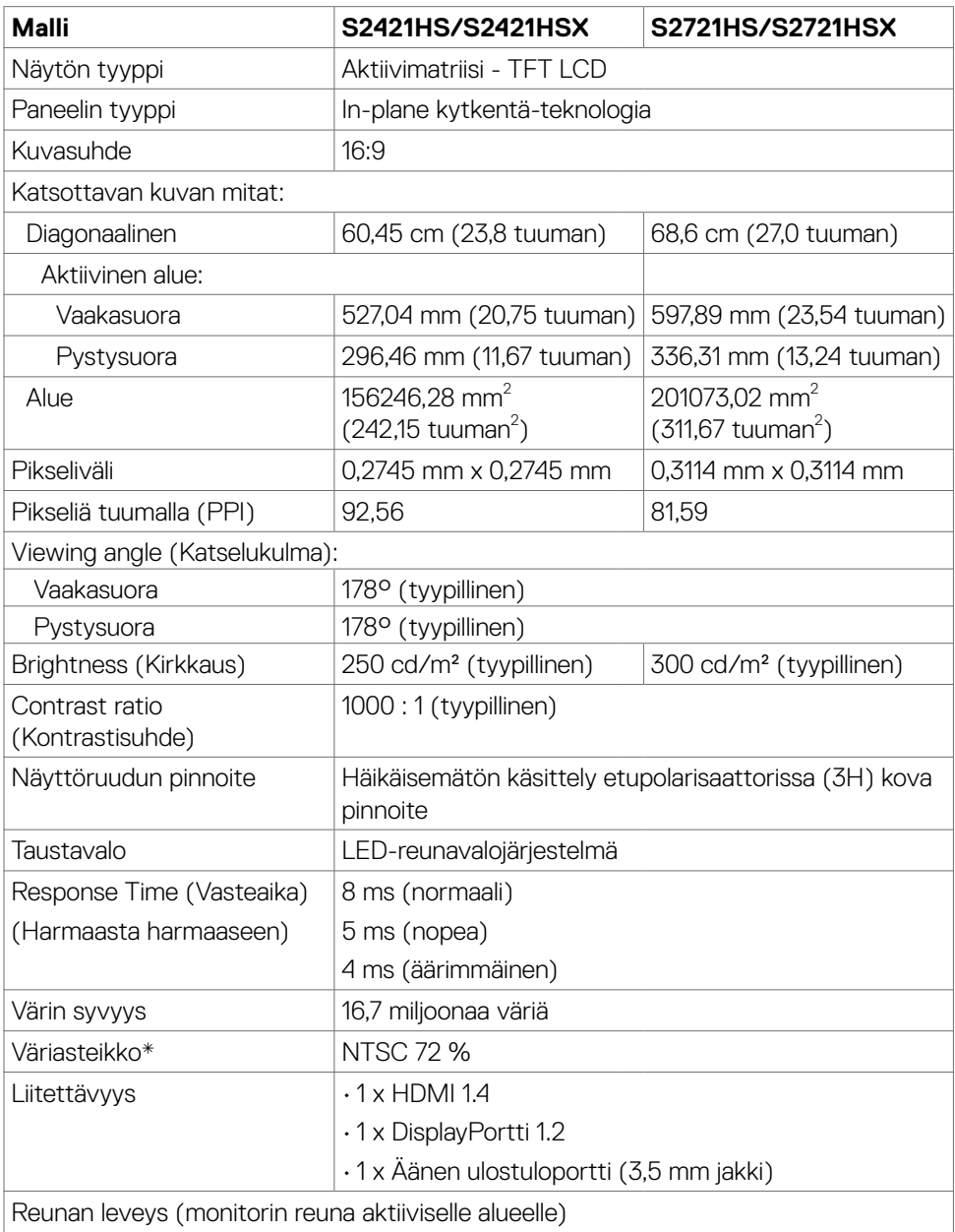

(dell

<span id="page-11-0"></span>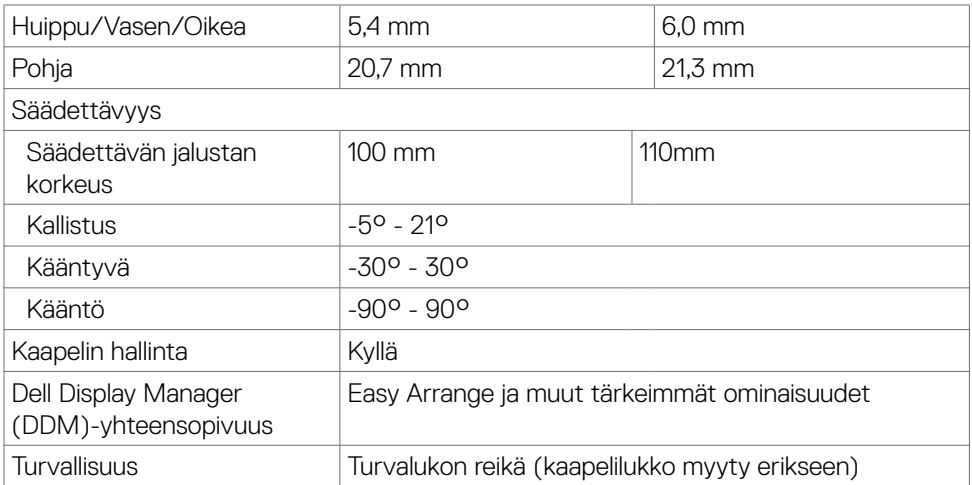

\*Vain paneelissa natiivitarkkuus, kohdassa Mukautustilan esiasetus.

#### <span id="page-11-1"></span>**Tarkkuuden spesifikaatiot**

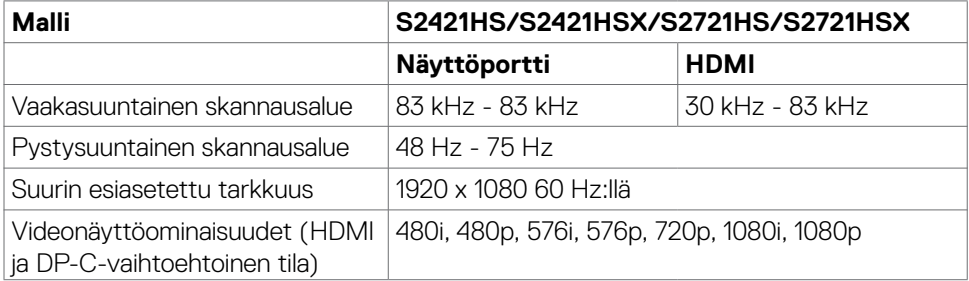

#### **Esiasetetut näyttötilat**

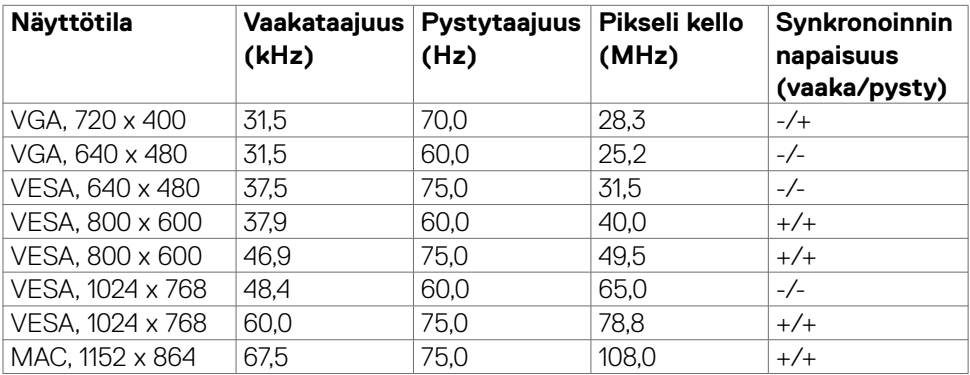

(<sub>DELL</sub>

<span id="page-12-0"></span>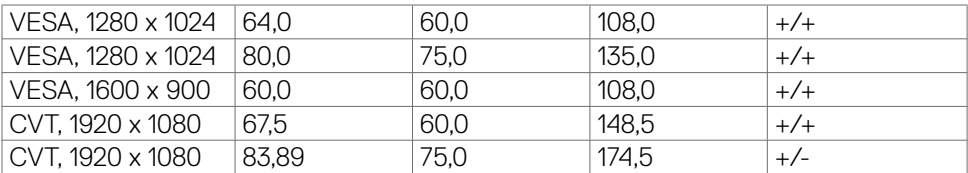

#### **Sähköspesifikaatiot**

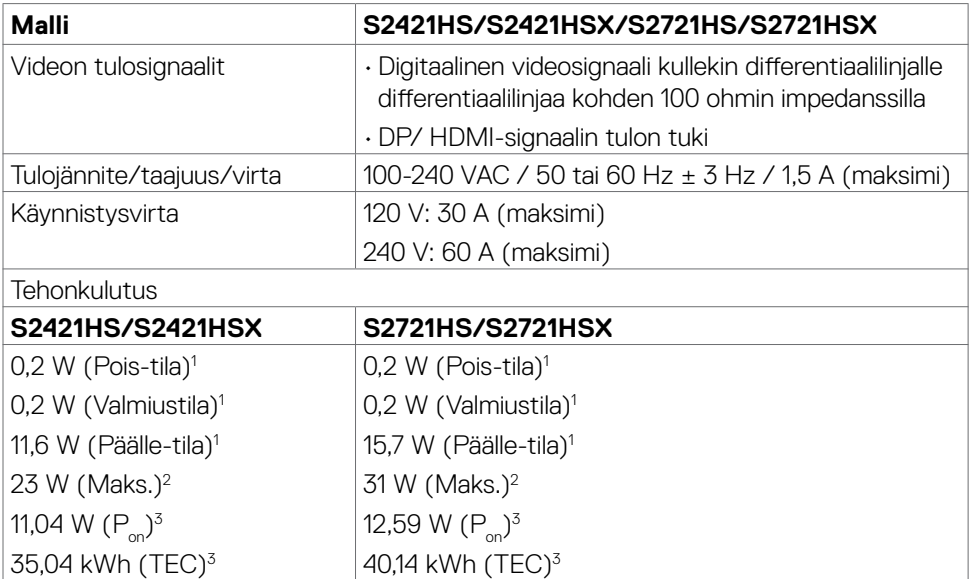

**<sup>1</sup>** Kuten määritetty EU 2019/2021:ssa ja EU 2019/2013:ssa

**<sup>2</sup>** Maks brightness (kirkkaus)- ja contrast (kontrasti)-asetuksessa.

<sup>3</sup> P<sub>on</sub>: Virrankulutus päällä-tilassa sellaisena kuin se on määritelty Energy Star 8.0 -versiossa.

TEC: Kokonaisenergian kulutus kWh päällä-tilassa sellaisena kuin se on määritelty Energy Star 8.0 -versiossa.

Tämä asiakirja on vain informatiivinen ja heijastaa laboratorion suorituskykyä. Tuotteesi saattaa toimia eri tavalla tilaamastasi ohjelmistosta, komponenteista ja oheislaitteista riippuen, eikä sillä ole velvollisuutta päivittää tällaisia tietoja. Asiakkaan ei siis pidä luottaa näihin tietoihin tehdessään päätöksiä sähkötoleransseista tai muutoin. Mitään tarkkuutta tai täydellisyyttä koskevaa takuuta ei ilmaista eikä oleteta.

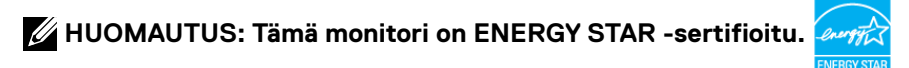

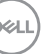

<span id="page-13-0"></span>Tämä tuote on ENERGY STAR -hyväksytty tehdasoletusasetuksissa, jotka voidaan palauttaa OSD-valikon "Factory Reset" -toiminnolla. Tehdasasetusten muuttaminen tai muiden ominaisuuksien käyttöönotto voi lisätä virrankulutusta, joka voi ylittää ENERGY STAR -määrityksen.

#### **Fyysiset ominaisuudet**

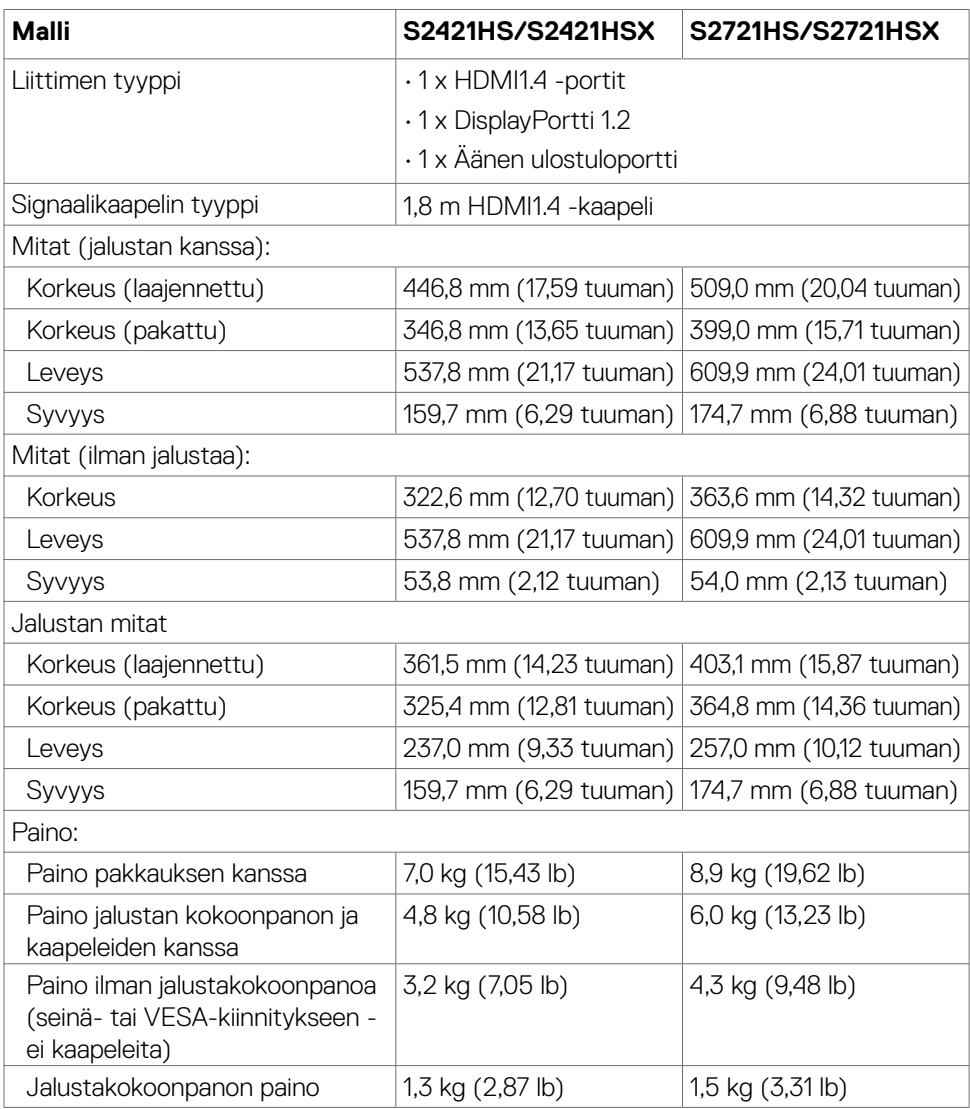

DELL

#### <span id="page-14-0"></span>**Ympäristön ominaisuudet**

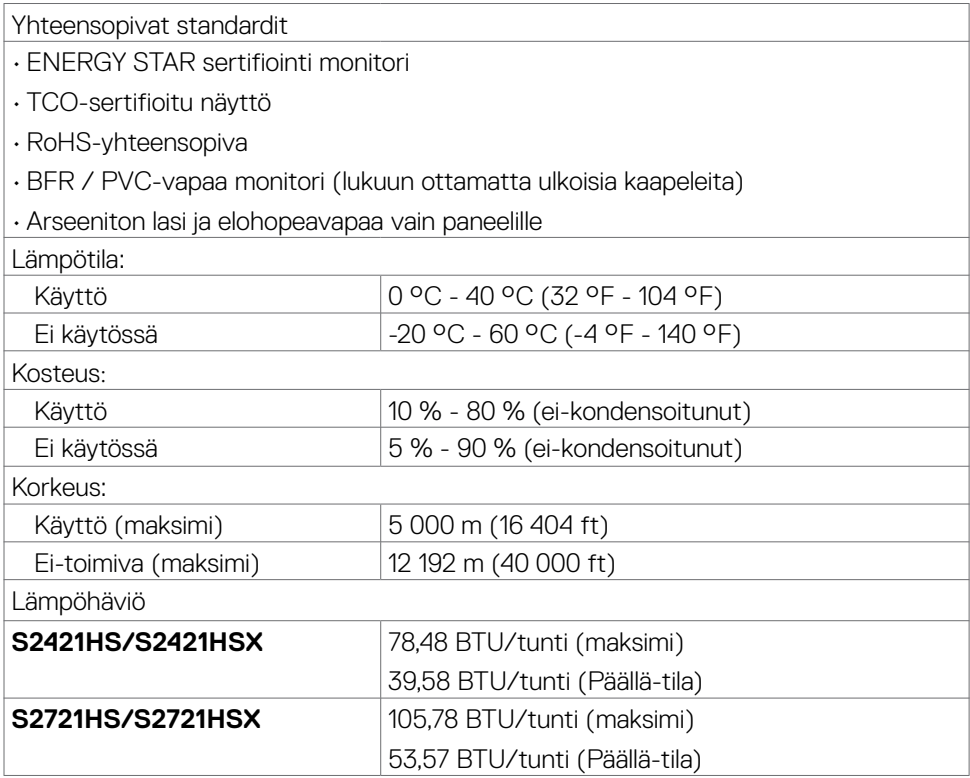

(dell

#### <span id="page-15-0"></span>**Nasta-kiinnitykset**

#### **Näyttöportti**

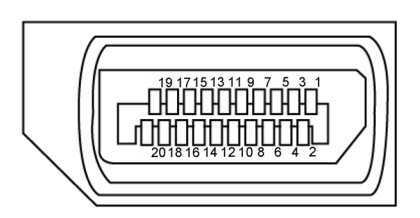

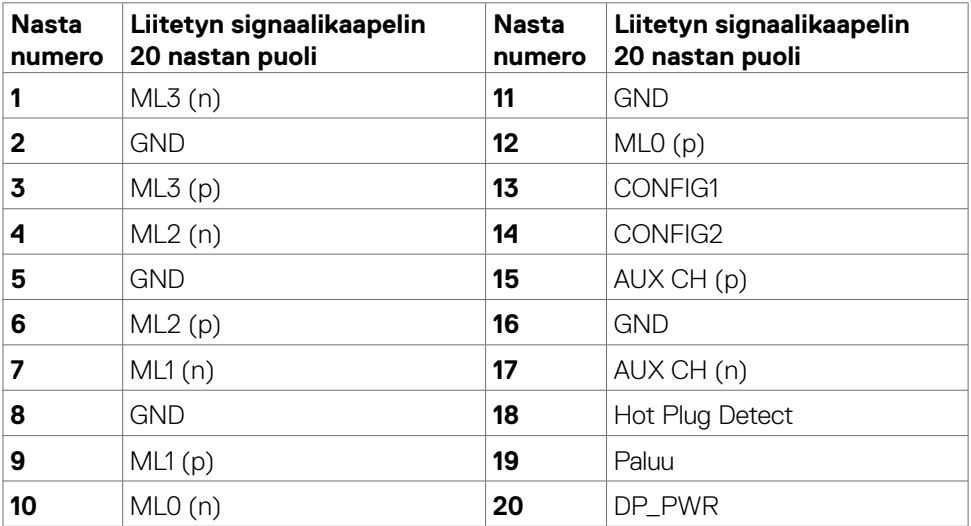

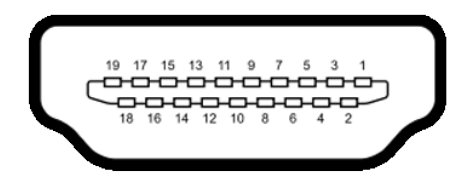

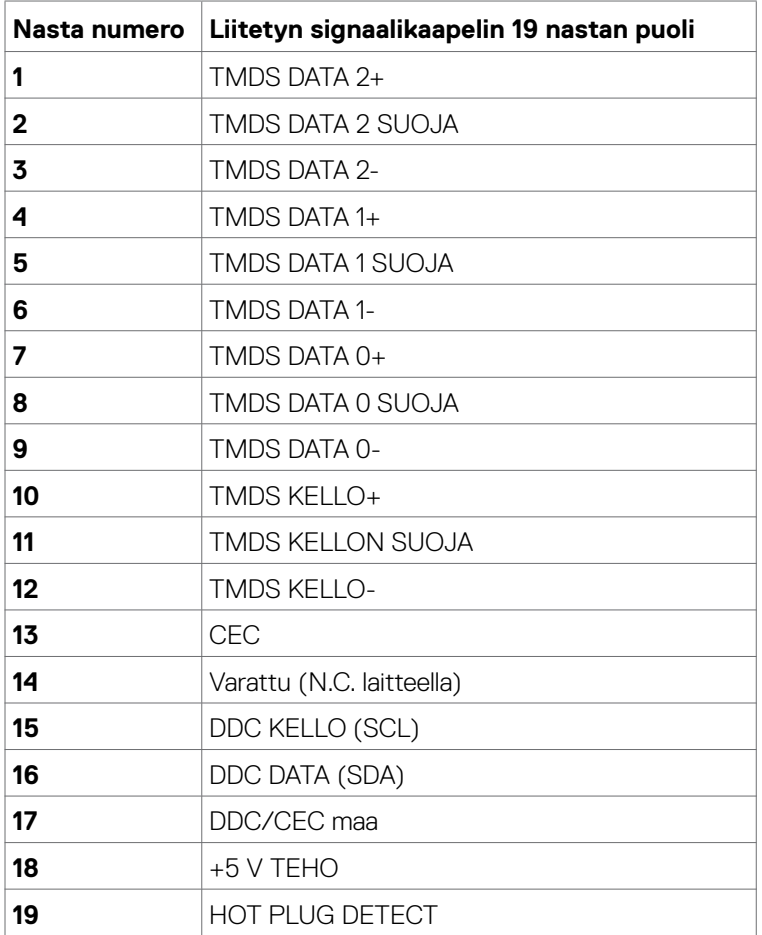

(dell

# <span id="page-17-0"></span>**Plug-and-play**

Voit asentaa monitorin mihin tahansa Plug and Play -yhteensopivaan järjestelmään. Monitori toimittaa tietokoneelle automaattisesti laajennetun näytön tunnistetiedot (EDID) näyttötietokanava (DDC)-protokollia käyttäen, jotta tietokone voi konfiguroida itsensä ja optimoida monitorin asetukset. Useimmat monitoriasennukset ovat automaattisia; voit valita eri asetukset haluttaessa. Katso lisätietoja monitorin asetusten muuttamisesta kohdasta [Moniorin käyttö](#page-30-1).

# **LCD-monitorin laatu ja pikselikäytäntö**

Nestekidenäytön LCDvalmistusprosessin aikana ei ole harvinaista, että yksi tai useampi pikseli kiinnittyy muuttumattomaan tilaan, mikä on vaikea nähdä eikä vaikuta näytön laatuun tai käytettävyyteen. Lisätietoja LCD-näytön pikselikäytännöistä on Dellin tukisivustossa osoitteessa: https:/[/www.dell.com/pixelguidelines.](https://www.dell.com/pixelguidelines)

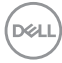

# <span id="page-18-1"></span><span id="page-18-0"></span>**Ergonomia**

**VAROVAISUUTTA: Virheellinen tai pitkäaikainen näppäimistön käyttö voi johtaa loukkaantumiseen.**

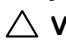

#### **VAROVAISUUTTA: Monitorin näytön katsominen pitkäksi aikaa voi aiheuttaa silmien rasittumista.**

Mukavuuden ja tehokkuuden saavuttamiseksi noudata seuraavia ohjeita, kun asennat ja käytät tietokoneen työasemaa:

- Sijoita tietokone siten, että näyttö ja näppäimistö ovat suoraan edessäsi työskennellessäsi. Erikoishyllyjä on kaupallisesti saatavana näppäimistön oikean asennon helpottamiseksi.
- Voit vähentää silmän rasituksen ja niskan/käsivarren/selän/olkapään kipua, jos monitoria käytetään pitkään aikaan:
	- 1. Aseta ruutu etäisyydelle noin 20-28 tuumaa. (50-70 cm) silmistäsi.
	- 2. Silmänräpäys usein kostuttaa silmät tai kastaa silmät vedellä näytön pitkäaikaisen käytön jälkeen.
	- 3. Pidä säännöllisiä ja säännöllisiä taukoja 20 minuutin ajan kahden tunnin välein.
	- 4. Katso taaksepäin 20 metrin etäisyydelle kaukana olevasta esineestä vähintään 20 sekunnin ajan taukojen aikana.
	- 5. Suorita venytyksiä kaulan/käsivarren/selän/hartioiden jännityksen lievittämiseksi taukojen aikana.
- Varmista, että monitorin näyttö on silmien korkeudella tai hieman matalammalla, kun istut monitorin edessä.
- Säädä monitorin kallistus, sen kontrastin, ja kirkkauden asetuksia.
- Säädä ympärilläsi olevaa valaistusta (kuten ajovalot, pöytälamput ja lähellä olevien ikkunoiden verhot tai kaihtimet) minimoidaksesi heijastukset ja häikäisyn monitorin näytöllä.
- Käytä tuolia, joka tarjoaa hyvän alaselän tuen.
- Pidä käsivarret vaakasuorassa ranteidesi kanssa neutraalissa, mukavassa asennossa, kun käytät näppäimistöä tai hiirtä.
- Jätä aina tilaa käsillesi levätä, kun käytät näppäimistöä tai hiirtä.
- Anna olkavarsien levätä luonnollisesti molemmin puolin.
- Varmista, että jalkasi ovat tasaisesti lattialla.
- Kun istut, varmista, että jalkojesi paino on jaloillasi eikä istuimen etuosalla. Säädä tuolisi korkeutta tai käytä tarvittaessa jalkatukea pitämään oikea ryhti.
- Vaihda työsi toimintoja. Yritä järjestää työsi siten, että sinun ei tarvitse istua ja työskennellä pitkiä aikoja. Yritä seistä tai nousta ylös ja kävellä säännöllisin väliajoin.

DØLI

• Pidä pöydän alla oleva alue poissa esteistä ja kaapeleista tai virtajohdoista, jotka saattavat häiritä mukavaa istumista tai aiheuttaa mahdollisen laukaisuvaaran.

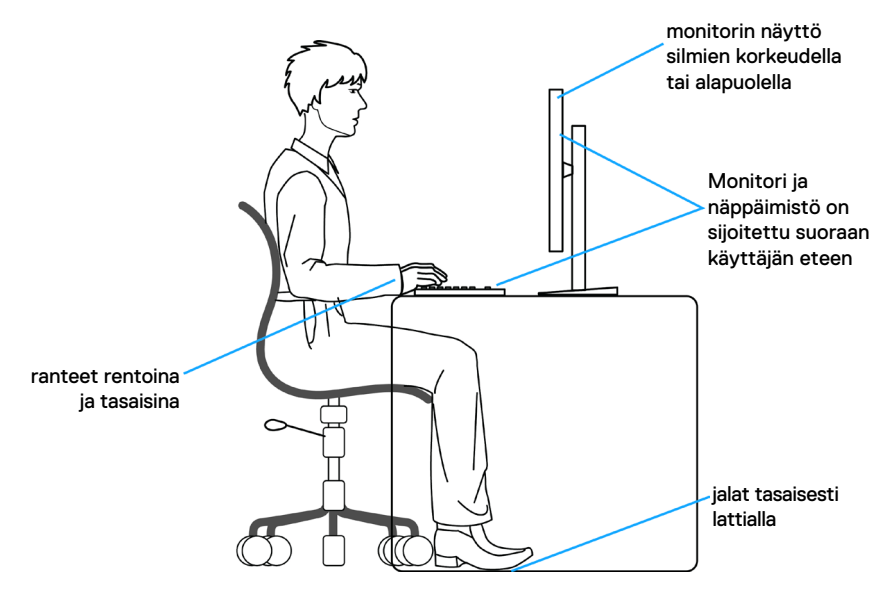

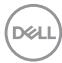

# <span id="page-20-0"></span>**Näytön käsittely ja siirtäminen**

Noudata alla mainittuja ohjeita varmistaaksesi, että näyttöä käsitellään turvallisesti nostettaessa tai siirrettäessä:

- Sammuta tietokone ja monitori ennen monitorin siirtämistä tai nostamista.
- Irrota kaikki kaapelit monitorista.
- Aseta monitori alkuperäiseen pakkaukseen alkuperäisten pakkausmateriaalien kanssa.
- Pidä näytön alareunasta ja sivusta tukevasti painamatta liikaa monitoria nostettaessa tai liikuttaessa.

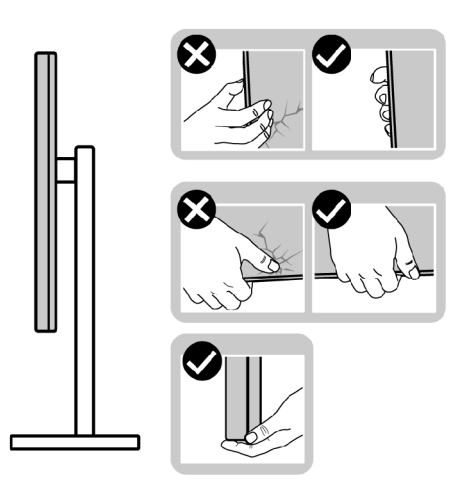

• Kun nostat tai siirrät monitoria, varmista, että näyttö on itseesi päin, äläkä paina näyttöaluetta naarmujen tai vaurioiden välttämiseksi.

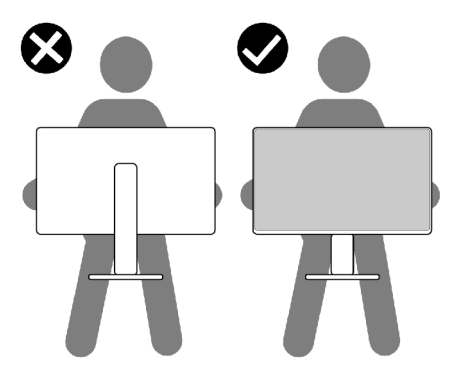

• Kun kuljetat monitoria, vältä äkillisiä iskuja tai tärinää siihen.

**D**&LI

<span id="page-21-0"></span>• Kun käännät monitoria tai siirrät sitä, älä käännä sitä ylösalaisin pitäen kiinni jalustan alustasta tai jalustan nousuputkesta. Tämä voi vahingoittaa näyttöä tai aiheuttaa henkilövahinkoja.

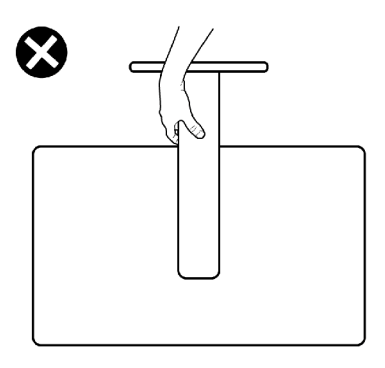

# **Huolto-ohjeet**

#### **Monitorisi puhdistaminen**

- **VAROVAISUUTTA: Lue ja noudata [Turvaohjeita](#page-4-1) ennen monitorin puhdistamista.**
- **VAROITUS: Irrota monitorin virtajohto pistorasiasta ennen monitorin puhdistamista.**

Parhaita käytäntöjä varten seuraa näitä ohjeita alla olevasta luettelosta, kun purat pakkausta, puhdistat tai käsittelet monitoria:

- Puhdista antistaattinen näyttö kostuttamalla pehmeää, puhdasta kangasta kevyesti vedellä. Käytä mahdollisuuksien mukaan erityistä seulanpuhdistusliinaa tai liuosta, joka sopii antistaattiselle pinnoitteelle. Älä käytä bentseeniä, tinneriä, ammoniakkia, hankaavia puhdistusaineita tai paineilmaa.
- Käytä monitorin puhdistamiseen kevyesti kostutettua, pehmeää liinaa. Vältä minkäänlaisen pesuaineen käyttöä, koska jotkut pesuaineet jättävät monitorille maitomaisen kalvon.
- Jos huomaat valkoista jauhetta, kun purat näytön pakkauksesta, pyyhi se pois liinalla.
- Käsittele näyttöä varoen, koska tummempi näyttö saattaa naarmuuntua ja siinä voi näkyä valkoisia naarmuuntumisjälkiä enemmän kuin vaaleammassa näytössä.
- Paranna kuvanlaatua monitorissasi käyttämällä dynaamisesti vaihtuvaa näytönsäästäjää ja sammuttamalla näyttö, kun sitä ei käytetä.

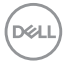

# <span id="page-22-0"></span>**Monitorin asettaminen**

# **Jalustan liittäminen**

**HUOMAUTUS: Jalustan nousuputki ja jalustan alaosa ovat irrotettuja, kun näyttö toimitetaan tehtaalta.** 

- **HUOMAUTUS: Seuraavat ohjeet koskevat vain näytön mukana toimitettua jalustaa. Jos liität jalustan, jonka ostit mistä tahansa muusta lähteestä, noudata jalustan mukana toimitettuja asennusohjeita.**
- **VAROVAISUUTTA: Aseta monitori tasaiselle, puhtaalle ja pehmeälle pinnalle, jotta näyttöpaneeli ei naarmuuntuisi.**

#### Monitorin jalustan liittäminen:

- 1. Kohdista jalustan kielekkeet jalustan nousuputken aukkojen kanssa.
- 2. Aseta jalustan nousuputki tukevasti alustalle.
- 3. Avaa jalustan pohjassa oleva ruuvikahva, ja kiristä ruuvi tiukasti kiertämällä sitä myötäpäivään. Sitten sulje ruuvikahva.

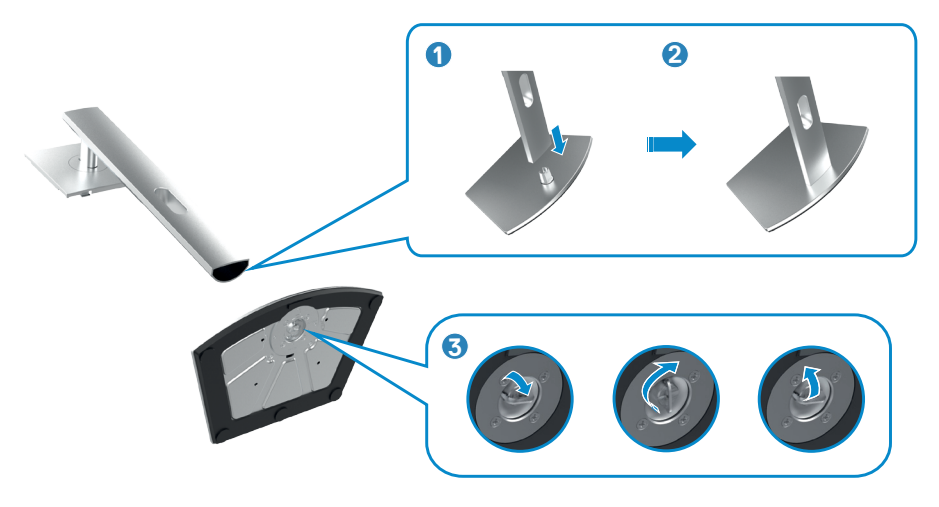

- 4. Liu'uta jalustan nousukielekkeet näytön takakannen aukkoihin ja napsauta jalustan kokoonpanoa napsauttamalla se paikalleen.
- **VAROVAISUUTTA: Pidä jalustan nostinta tukevasti, kun nostat näyttöä, jotta vältät vahingossa tapahtuvan vahingon.**
	- 5. Pidä kiinni jalustan nousuputkesta ja nosta näyttöä varovasti ja aseta se sitten tasaiselle alustalle.

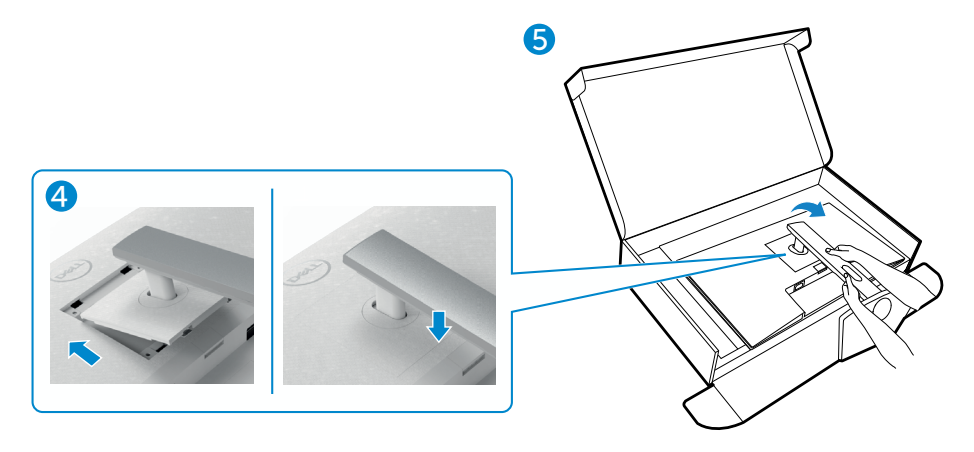

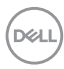

# <span id="page-24-0"></span>**Käyttämällä kallistusta ja pystysuoraa jatketta**

**Huomautus: Seuraavat ohjeet koskevat vain näytön mukana toimitettua jalustaa. Jos liität jalustan, jonka ostit mistä tahansa muusta lähteestä, noudata jalustan mukana toimitettuja asennusohjeita.**

#### **Kallistus, kääntö ja pystysuora jatke**

Monitoriin kiinnitetyn jalustan avulla voit kallistaa monitoria mukavampiin katselukulmiin.

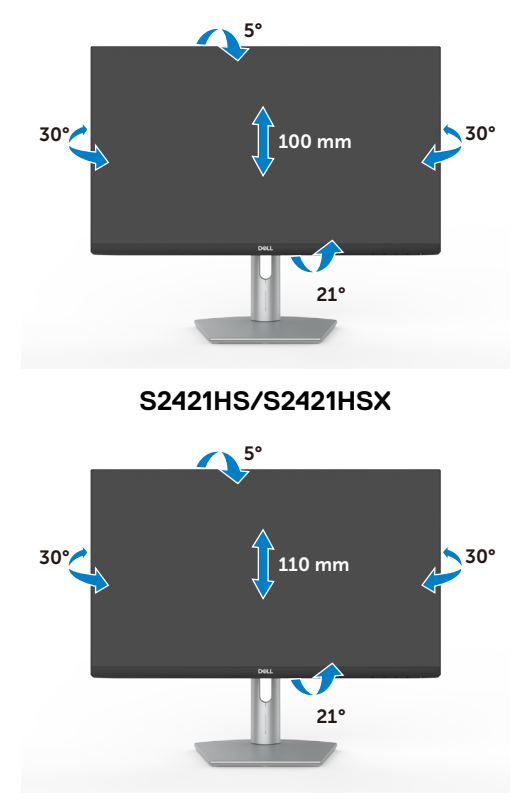

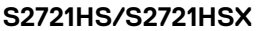

**HUOMAUTUS: Jalusta on irrotettuna, kun näyttö toimitetaan tehtaalta.**

# <span id="page-25-0"></span>**Näytön kääntäminen**

Ennen kuin käännät näyttöä, pidennä näyttöä pystysuoraan jalustan nousun yläosaan saakka ja kallista sitten näyttöä taaksepäin enimmäismäärään, jotta et törmää näytön alareunaan.

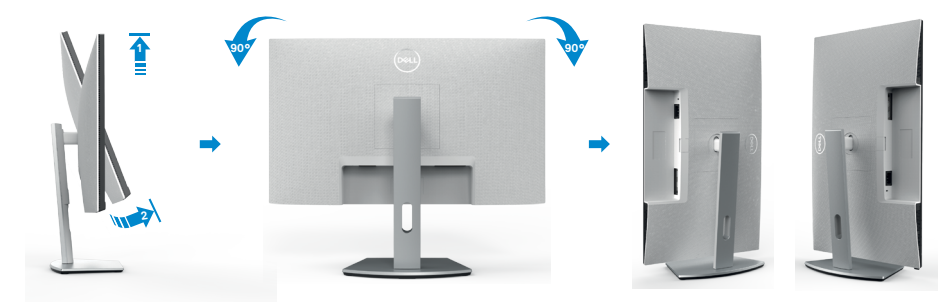

**HUOMAUTUS: Jos haluat vaihtaa Dell-tietokoneen näyttöasetusta vaaka- ja pystysuuntaan, kun käännät näyttöä, lataa ja asenna uusin grafiikkaohjain. Lataa menemällä osoitteeseen <https://www.dell.com/support/drivers>ja hae sopiva ohjain.** 

**HUOMAUTUS: Kun näyttö on pystytilassa, suorituskyky saattaa heikentyä käytettäessä graafisesti intensiivisiä sovelluksia, kuten 3D-pelaamista.**

# **Tietokoneen näyttöasetusten määrittäminen kääntämisen jälkeen**

Kun olet kääntänyt näyttöä, määritä tietokoneen näyttöasetukset noudattamalla alla olevia ohjeita.

**HUOMAUTUS: Jos käytät monitoria muun kuin Dell-tietokoneen kanssa, siirry näytönohjaimen valmistajan verkkosivustolle tai tietokoneen valmistajan verkkosivustolle saadaksesi tietoja näytön sisällön kiertämisestä.**

#### **Konfiguroidaksesi näytön asetukset**

- 1. Napsauta hiiren oikealla painikkeella **työpöytää** ja napsauta **Ominaisuudet**.
- 2. Valitse **Asetukset**-välilehti ja napsauta **Kehittynyt**.
- 3. Jos sinulla on AMD-näytönohjain, valitse **Kääntäminen**-välilehti ja aseta haluamasi kääntö.
- 4. Jos sinulla on **nVidia** grafiikkakortti, napsauta **nVidia** välilehteä, vasemman käden sarakkeessa valitse **NVRotate**, ja sitten valitse haluamasi kääntö.
- 5. Jos sinulla on Intel®-grafiikkakortti, valitse Intel grafiikka-välilehti, napsauta **Grafiikan ominaisuudet**, valitse **Kääntäminen**-välilehti ja sitten aseta haluamasi kääntö.

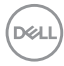

<span id="page-26-0"></span>**HUOMAUTUS: Jos et näe kääntövaihtoehtoa tai se ei toimi oikein, siirry kohtaan <https://www.dell.com/support> ja lataa grafiikkakortin näytönohjaimen uusin ohjain.** 

# <span id="page-26-1"></span>**Monitorin liittäminen**

VAROITUS: Ennen kuin aloitat minkä tahansa tässä osiossa esitetyn toimenpiteen, noudata seuraavia ohjeita[. Turvaohjeet.](#page-4-1)

Monitorin liittäminen tietokoneeseen:

- 1. Sammuta tietokoneesi.
- 2. Liitä DisplayPortti tai HDMI DisplayPort-kaapeli monitorista tietokoneeseen.
- 3. Käynnistä monitorisi.
- 4. Valitse oikea tulolähde monitorin OSD-valikosta ja käynnistä sitten tietokone.

### **HDMI-kaapelin liittäminen**

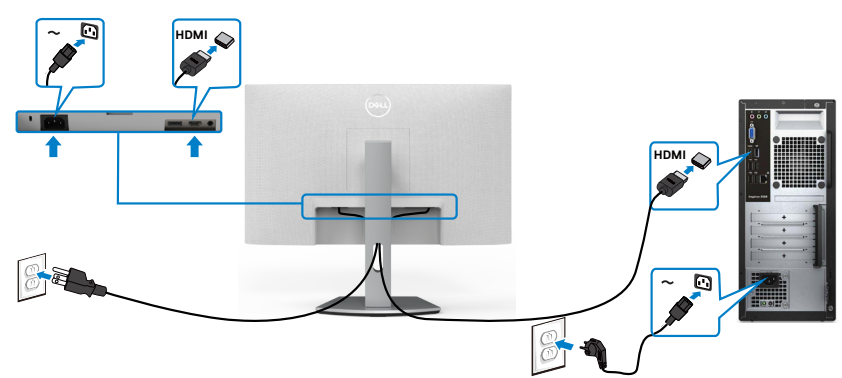

#### **DP-C-kaapelin liittäminen (valinnainen)**

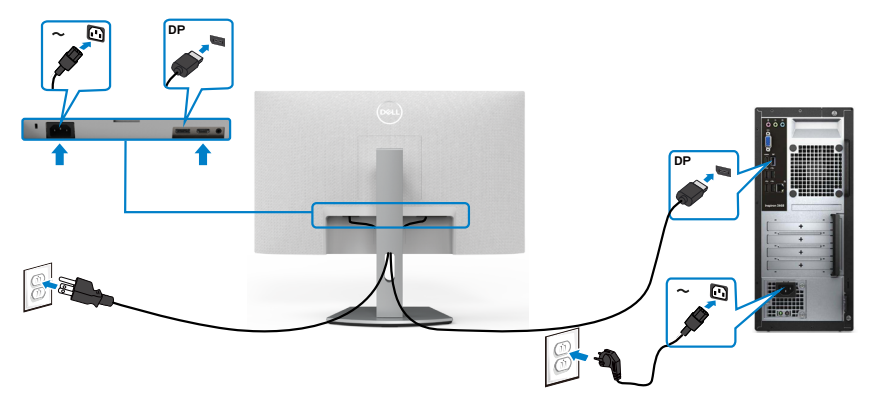

DELI

# <span id="page-27-0"></span>**Kaapeleiden järjestäminen**

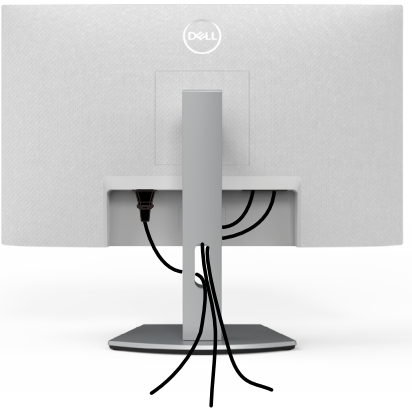

Kun olet liittänyt kaikki tarvittavat kaapelit näyttöön ja tietokoneeseen, (katso [Monitorin](#page-26-1) liittäminen kaapeleiden kiinnittämistä varten) järjestä kaikki kaapelit yllä olevan kuvan mukaisesti.

## **Monitorin varmistaminen käyttämällä Kensington-lukkoa (valinnainen)**

Turvalukon paikka sijaitsee monitorin alaosassa. (Katso [Turvalukon reikä](#page-9-1))

Lisätietoja Kensington-lukon (ostettava erikseen) käytöstä on lukon mukana toimitetuissa ohjeissa.

Kiinnitä monitorisi pöytään Kensington-turvalukolla.

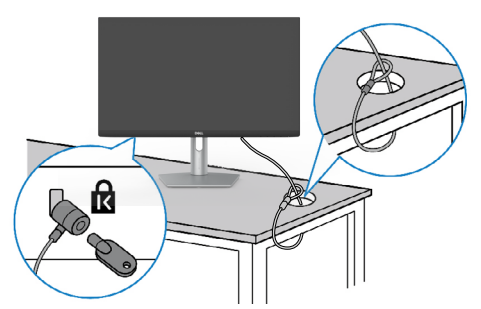

**HUOMAUTUS: Kuva on tarkoitettu vain havainnollistamiseen. Lukon ulkonäkö voi vaihdella.** 

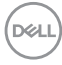

# <span id="page-28-0"></span>**Monitorin jalustan irrottaminen**

- **VAROVAISUUTTA: Varmista, että monitori on asetettu pehmeälle, puhtaalle pinnalle, jotta LCD-näyttö ei naarmuuntuisi jalustaa irrotettaessa.**
- **HUOMAUTUS: Seuraavat ohjeet koskevat vain näytön mukana toimitettua jalustaa. Jos liität jalustan, jonka ostit mistä tahansa muusta lähteestä, noudata jalustan mukana toimitettuja asennusohjeita.**

#### **Jalustan irrottaminen:**

- 1. Aseta tasainen tyyny tai istumamatto lähelle pöydän reunaa ja aseta monitori sille näyttö alaspäin.
- 2. Pidä jalustan vapautuspainiketta painettuna.
- 3. Nosta suojakansi ylös monitorista.

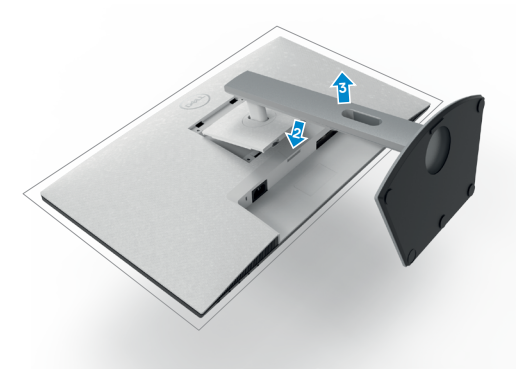

DØLI

# <span id="page-29-0"></span>**Seinäasennus (valinnainen)**

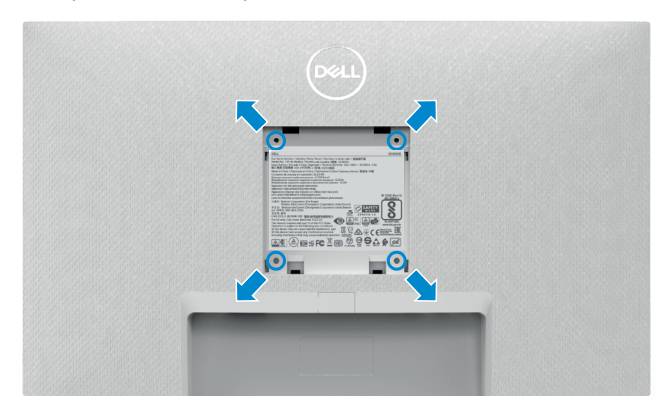

### **HUOMAUTUS: Kiinnitä seinäasennussarja näyttöön M4 x 10 mm:n ruuveilla.**

Katso VESA-yhteensopivan seinäasennussarjan mukana toimitetut ohjeet.

- 1. Aseta tasainen tyyny tai istumamatto lähelle pöydän reunaa ja aseta monitori sille näyttö alaspäin.
- 2. Irrota jalusta.
- 3. Irrota Phillips-ristipääruuvimeisselillä neljä ruuvia, jotka kiinnittävät takapaneelin pääkoteloon.
- 4. Liitä seinäasennussarjan kiinnike monitoriin.
- 5. Noudata seinäasennussarjan mukana tulleita ohjeita ja asenna näyttö seinälle.
- **HUOMAUTUS: Käytä vain UL-, CSA- tai GS-luetteloitujen seinäkiinnikkeiden kanssa, joiden paino/kantavuus on vähäinen 12,8 kg (S2421HS/ S2421HSX)/17,2 kg (S2721HS/ S2721HSX).**

# <span id="page-30-1"></span><span id="page-30-0"></span>**Monitorin käyttäminen**

# **Monitorin käynnistäminen**

Paina **D** painiketta käynnistääksesi monitorin.

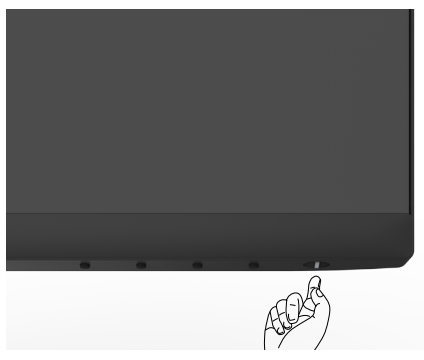

# **Etupaneelin hallintalaitteiden käyttäminen**

Säädä näytettävän kuvan määrityksiä näytön alareunassa olevilla ohjauspainikkeilla. Kun käytät ohjauspainikkeita, kuvaruutuvalikko (OSD) tulee näyttöruudulle numeeriset arvot.

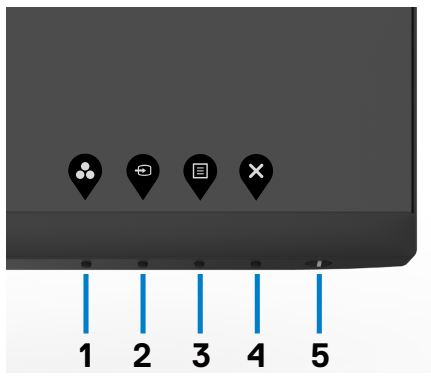

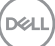

Seuraava taulukko kuvaa takapaneelin painikkeita:

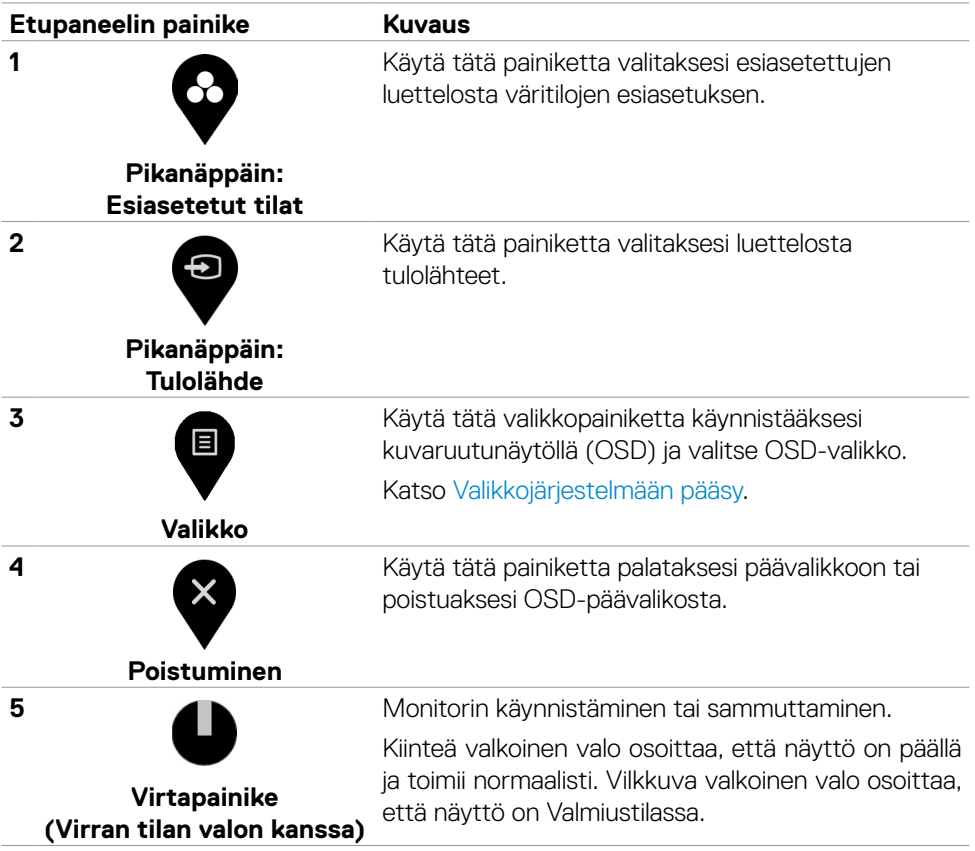

 $\overline{O}$ 

# <span id="page-32-0"></span>**OSD-lukkotoiminnon käyttäminen**

Voit lukita takapaneelin ohjauspainikkeet estääksesi pääsyn OSD-valikkoon ja/tai virtapainikkeeseen.

#### **Käytä Lukko-valikkoa lukitaksesi painikkeita.**

1. Valitse yksi seuraavista vaihtoehdoista.

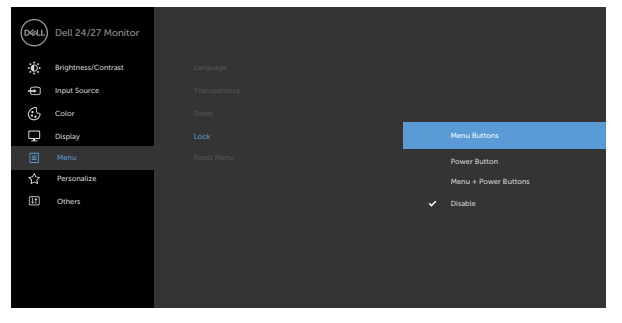

2. Seuraava viesti tulee näkyviin.

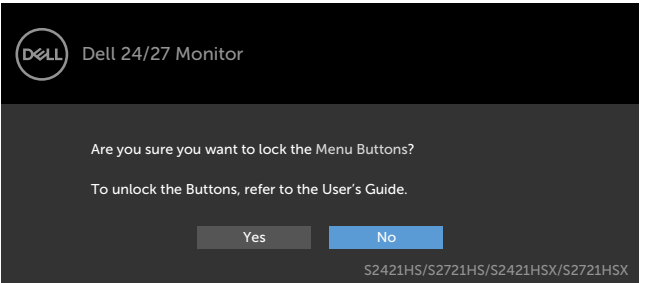

3. Valitse **Yes (Kyllä)** lukitaksesi painikkeet. Kun se on lukittu, minkä tahansa

ohjauspainikkeen painaminen näyttää lukitus-kuvakkeen

#### **Käytä etupaneelin säätöpainiketta lukitaksesi painikkeita.**

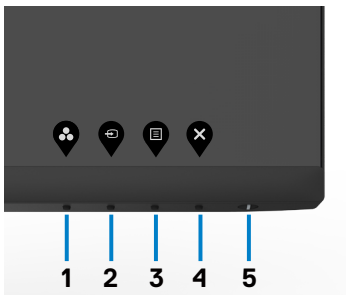

DELI

1. Paina ja pidä **painiketta 4** neljän sekunnin ajan, valikko tulee näyttöön.

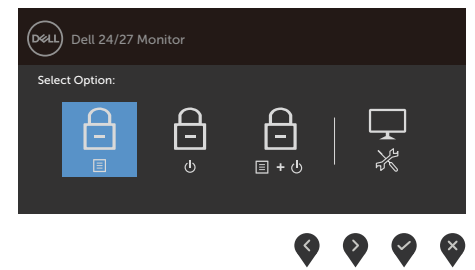

2. Valitse yksi seuraavista vaihtoehdoista:

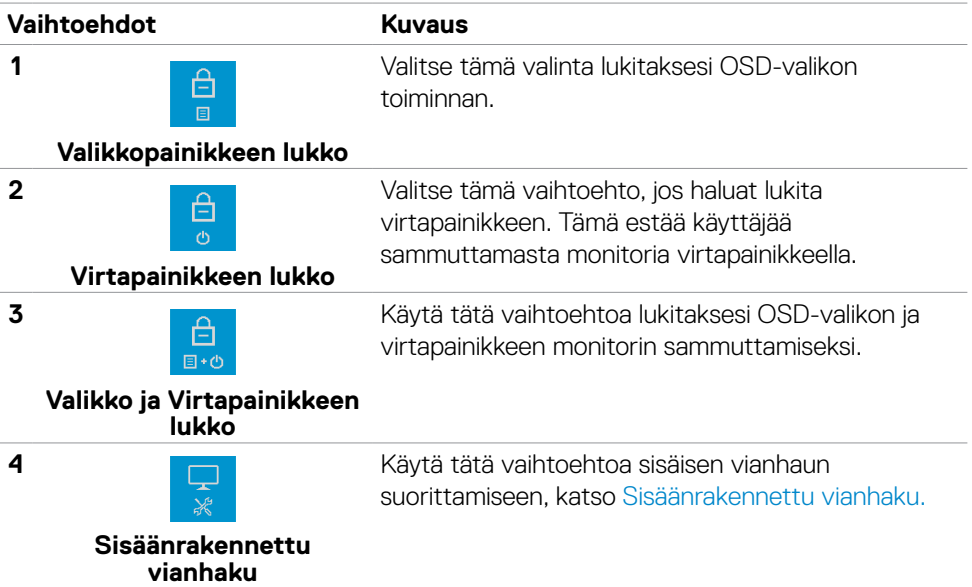

#### **Avaa painikkeet:**

Paina ja pidä **Painiketta 4** neljän sekunnin ajan, valikko tulee näyttöön. Seuraava taulukko kuvaa valinnat kuinka avata etupaneelin ohjauspainikkeet.

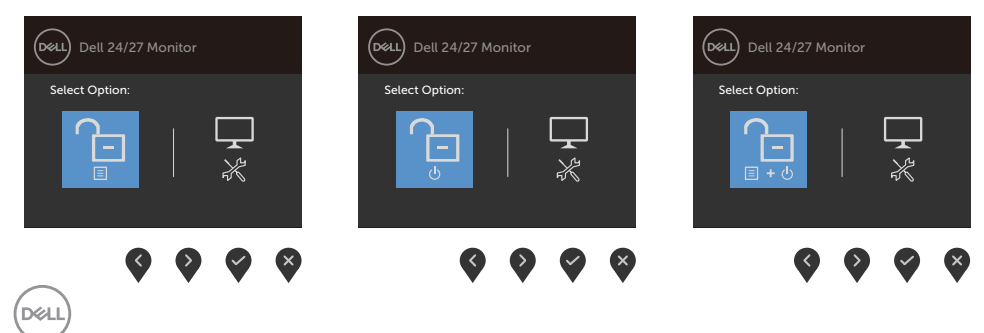

<span id="page-34-0"></span>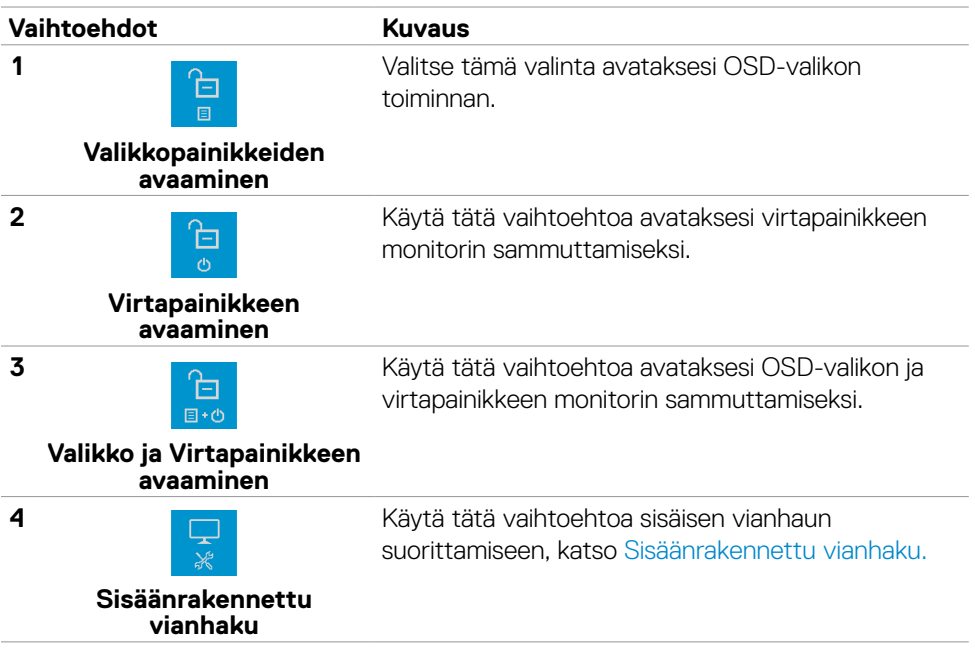

## **Etupaneelin painike**

Käytä painikkeita monitorin edessä säätääksesi kuvan asetuksia.

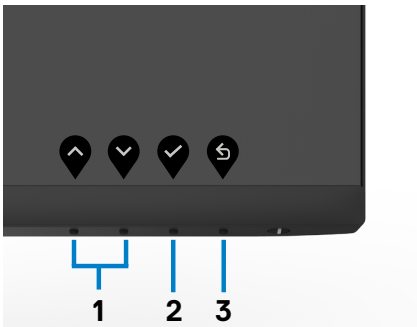

**Etupaneelin painike Kuvaus 1** Käytä **Ylös** (lisää) ja **Alas** (vähennä) -painikkeita säätämään kohtia OSD-valikossa. **Ylös Alas**

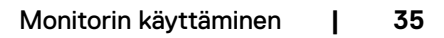

**D**&LI

<span id="page-35-0"></span>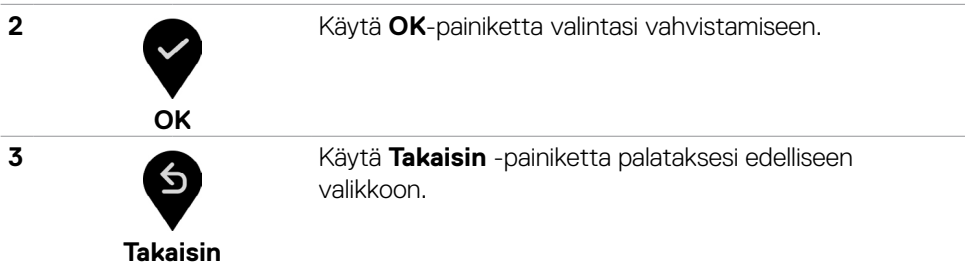

# <span id="page-35-2"></span>**Kuvaruutunäyttö (OSD)-valikon käyttäminen**

#### <span id="page-35-1"></span>**Valikkojärjestelmään pääsy**

- **HUOMAUTUS: OSD-valikon avulla tekemäsi muutokset tallennetaan automaattisesti, kun siirryt toiseen OSD-valikkoon, kun poistut OSDvalikosta tai, kun poistut OSD-valikosta automaattisesti.** 
	- 1. Käynnistä <sup>1</sup> OSD-valikko ja näytön päävalikko painamalla painiketta.

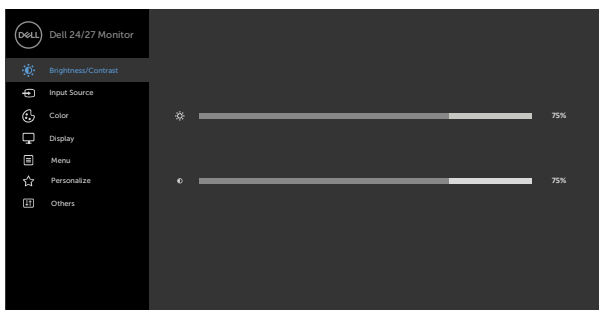

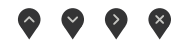

- 2. Paina  $\bigcirc$  ja  $\bigcirc$  -painikkeita siirtyäksesi vaihtoehtojen välillä. Kun siirryt kuvakkeesta toiseen, vaihtoehdon nimi korostetaan.
- 3. Paina  $\bullet$  tai  $\bullet$  tai  $\bullet$  -painiketta, kun aktivoit korostetun vaihtoehdon.
- 4. Paina  $\bigcirc$  ja  $\bigcirc$  -painikkeita valitaksesi halutun parametrin.
- 5. Paina  $\bullet$  mennäksesi liukupalkkiin ja käytä sitten  $\bullet$  tai  $\bullet$ -painiketta valikon osoittimien mukaan tehdäksesi muutokset.
- 6. Valitse **9** palataksesi edelliseen valikkoon tai **hyväksyäksesi ja palataksesi** edelliseen valikkoon.

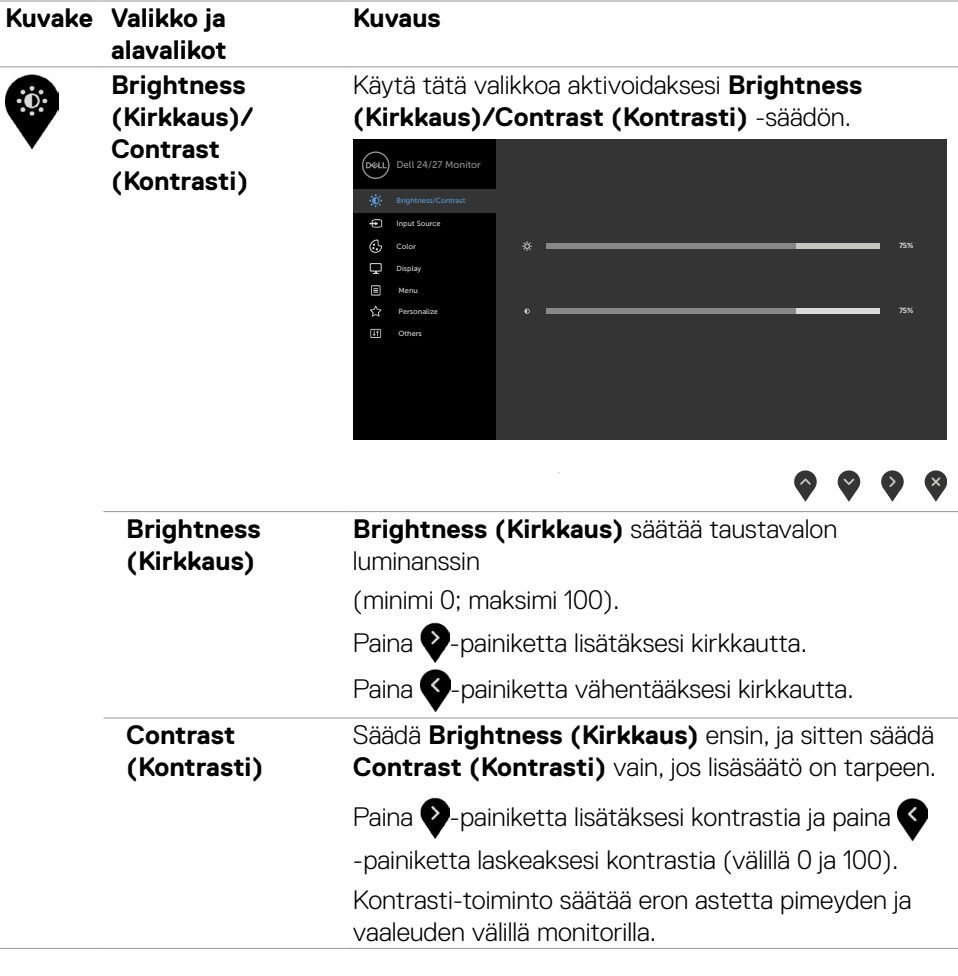

 $(\sim$ LL

<span id="page-37-0"></span>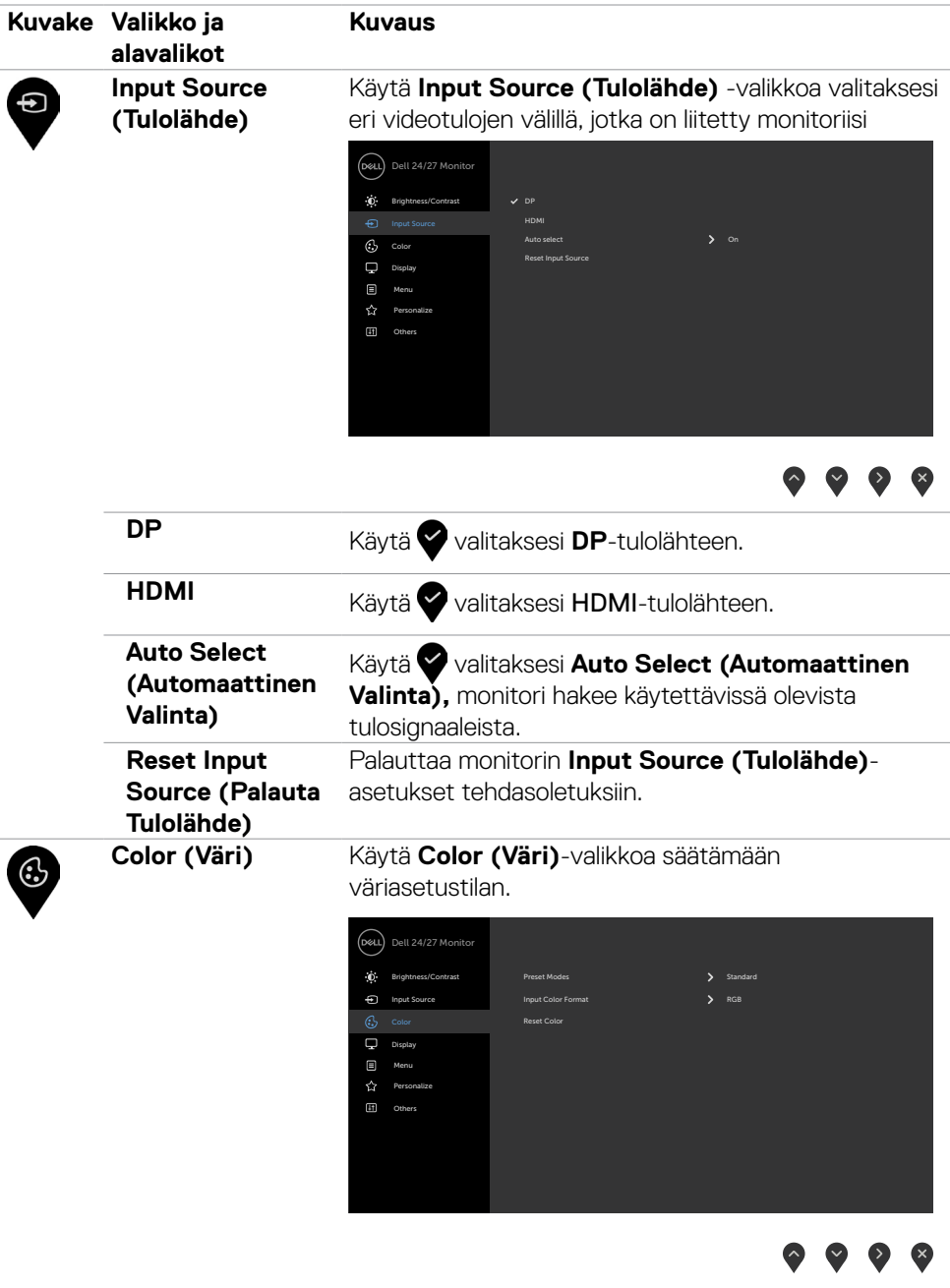

**38** | Monitorin käyttäminen

 $\int$ DELL

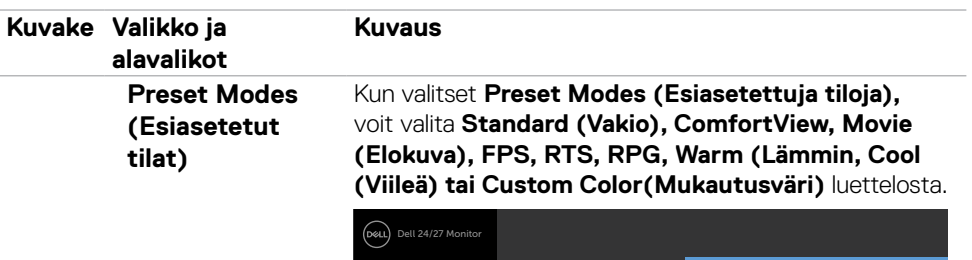

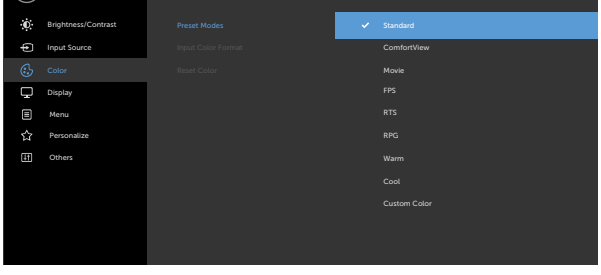

- **•Standard (Vakio)**: Oletus väriasetukset. Tämä on oletus esiasetettu tila.
- **•ComfortView**: Vähentää näytöltä tulevan sinisen valon tasoa, jotta katselu olisi mukavampaa silmillesi.

**VAROITUS: Näytön sinisen valon mahdolliset pitkäaikaiset vaikutukset voivat aiheuttaa henkilövahinkoja, kuten digitaalista silmien rasitusta, silmien väsymistä ja silmävaurioita. Monitorin pitkäaikainen käyttö voi myös aiheuttaa kipua kehon osissa, kuten niska, käsivarsi, selkä ja olkapää. Katso lisätietoja kohdasta [Ergonomia.](#page-18-1)**

- **•Movie (Elokuva)**: Lataa väriasetukset, jotka ovat ihanteellisia elokuville.
- **•FPS**: Lataa väriasetukset, jotka ovat ihanteellisia ensimmäisen henkilön ampujien peleille.
- **•RTS**: Lataa väriasetukset, jotka ovat ihanteellisia reaaliaika strategian peleille.
- **•RPG**: Lataa väriasetukset, jotka ovat ihanteellisia Role-Playing-peleille.
- **•Warm (Lämmin)**: Lisää värin lämpötilaa. Näyttö näyttää lämpimämmältä punaisella tai keltaisella sävyllä.
- **•Cool (Viileä)**: Laskee värin lämpötiloja. Näyttö näyttää viileämmältä sinisellä sävyllä.

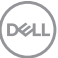

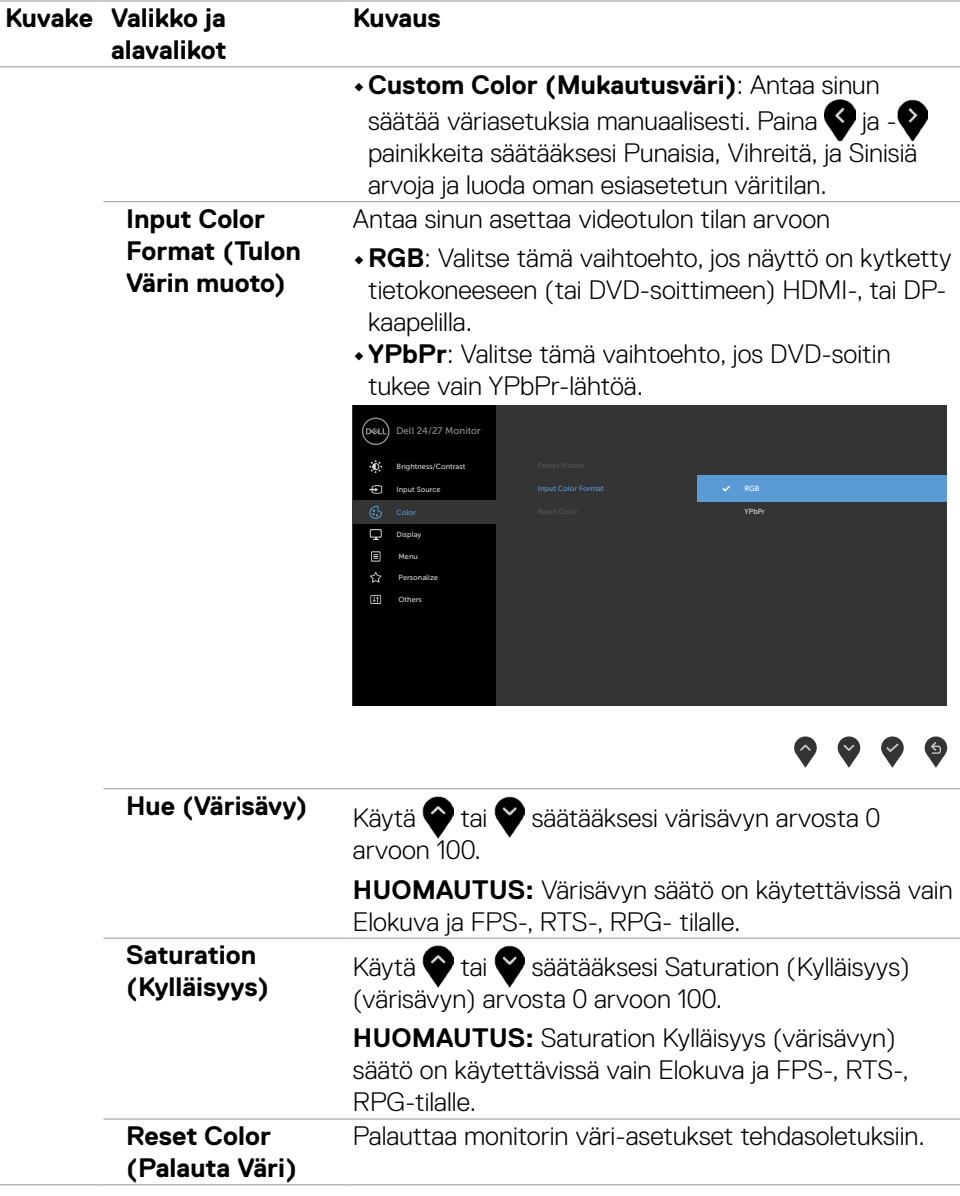

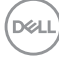

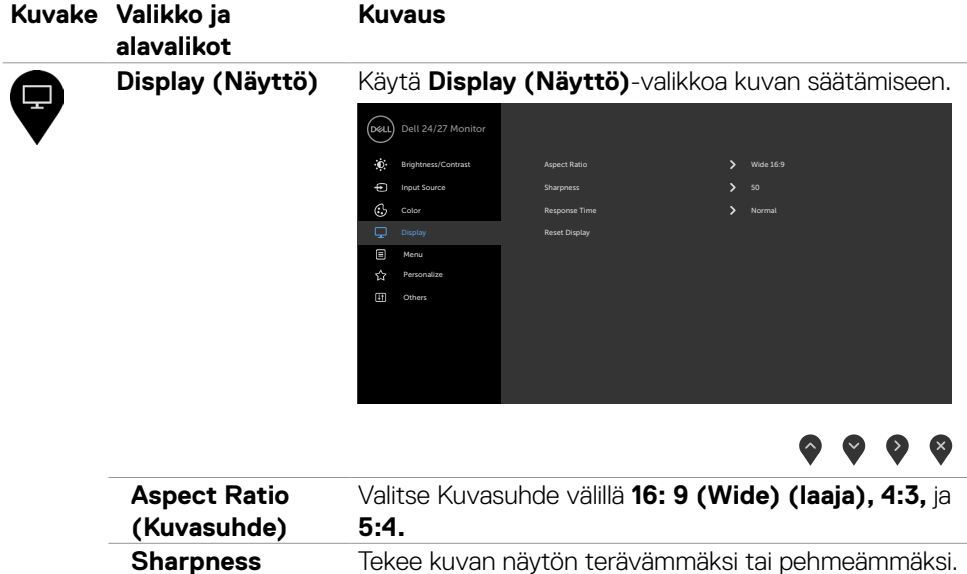

arvoon '100'.

**Extreme (Äärimmäinen)** .

Käytä  $\bullet$  tai  $\bullet$  säätääksesi terävyys arvosta '0'

Palauttaa näytön asetukset tehdasoletuksiin.

Antaa sinun asettaa **Response Time (Vasteajan)** tilaan **Normal (Normaali)**, **Fast (Nopea)** tai

**(Terävyys)**

**Response Time (Vasteaika)**

**Reset Display (Näytön palautus)** 

**D**&LI

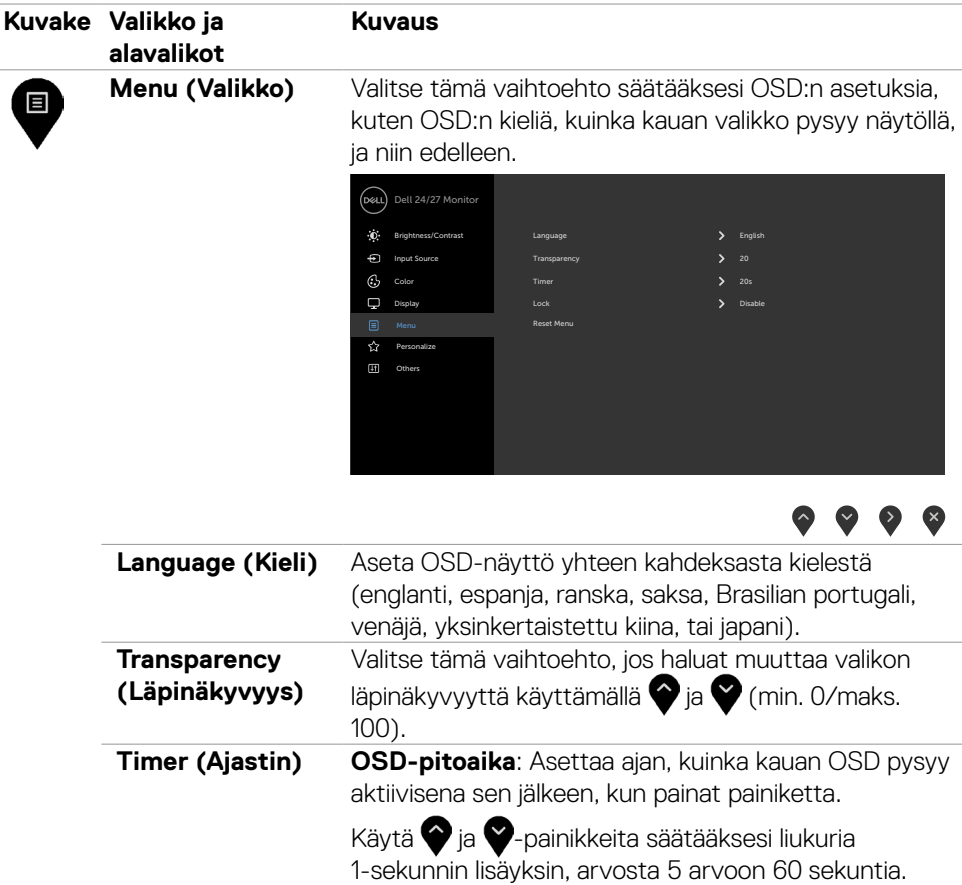

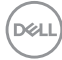

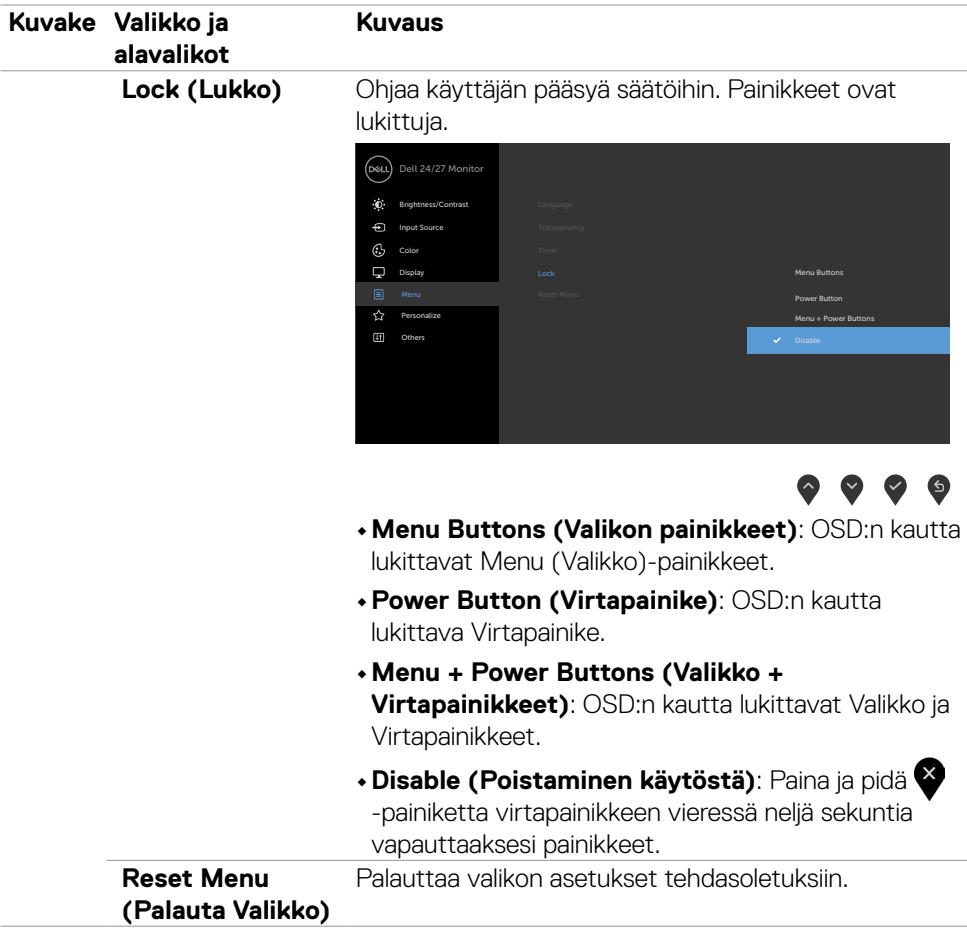

 $(\sim$ LL

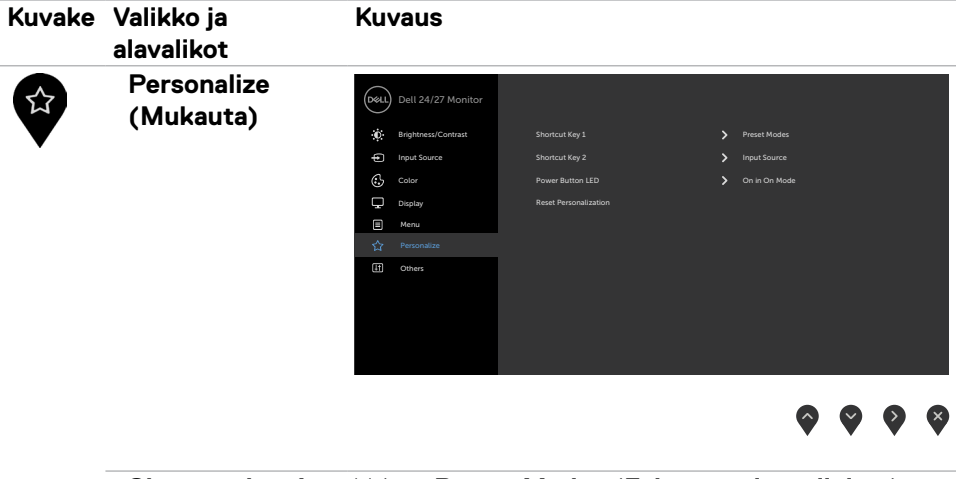

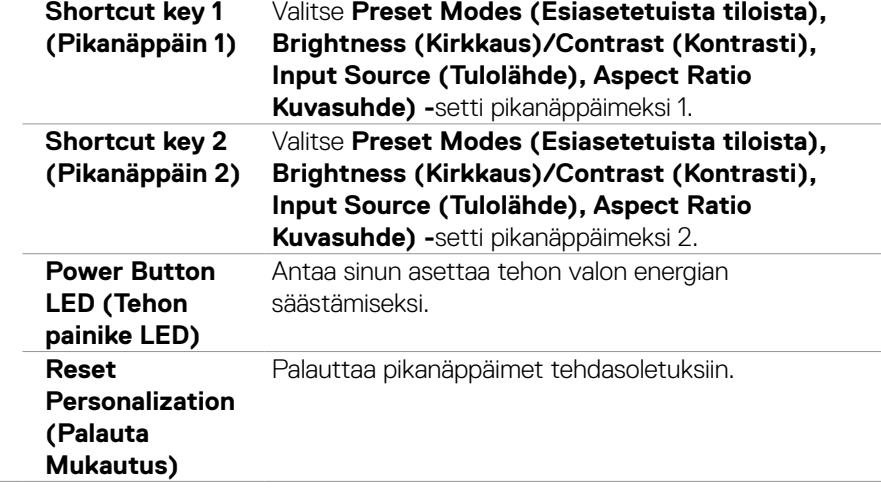

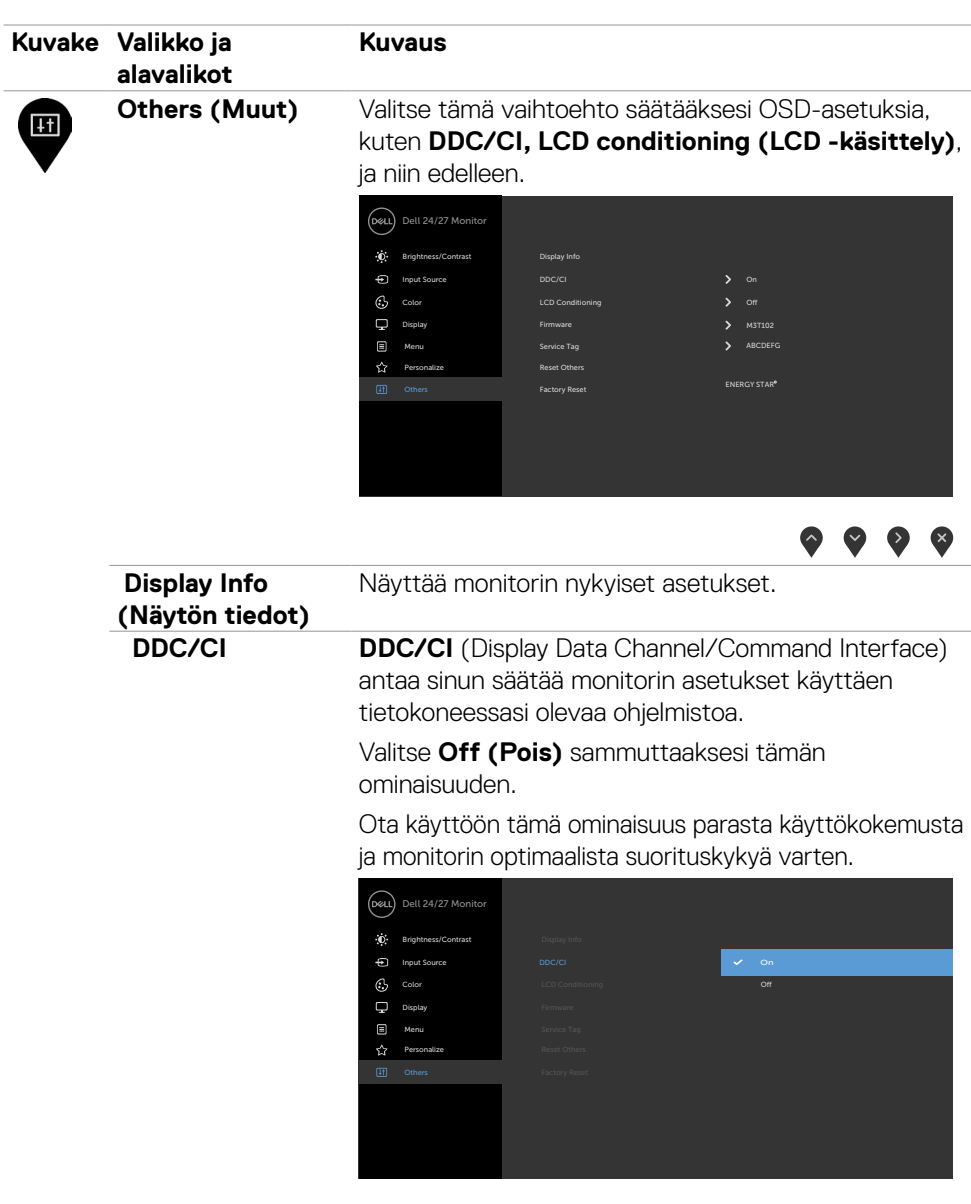

J.

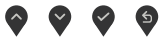

 $(\sim$ LL

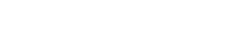

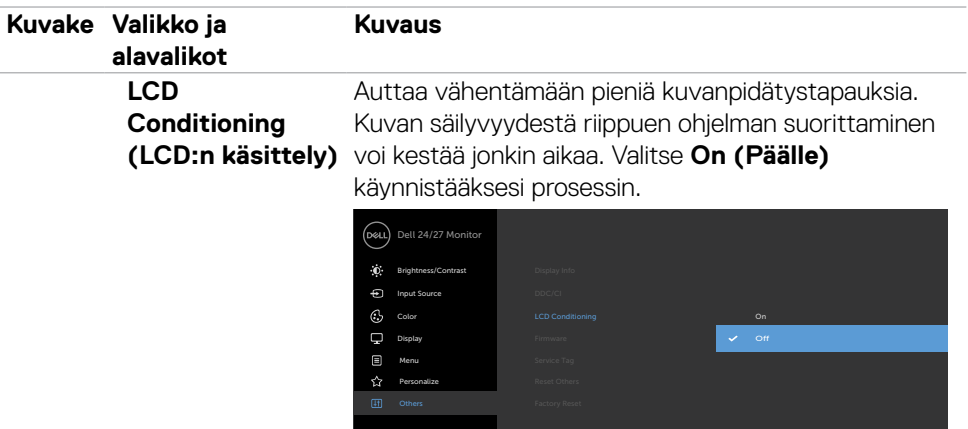

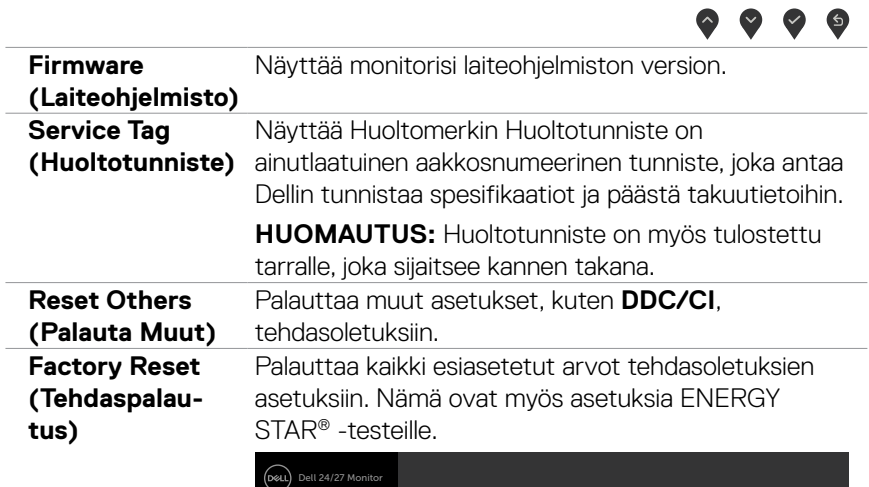

![](_page_45_Figure_2.jpeg)

 $\bullet\bullet\bullet\bullet$ 

(dell

#### <span id="page-46-0"></span>**OSD-varoitusviestit**

Kun monitori ei tue tiettyä tarkkuustilaa, näet seuraavan viestin:

### **S2421HS/S2421HSX S2721HS/S2721HSX**

![](_page_46_Picture_3.jpeg)

![](_page_46_Picture_4.jpeg)

Tämä tarkoittaa sitä, että näyttö ei voi synkronoitua tietokoneelta tulevan signaalin kanssa. Katso [Tarkkuuden](#page-11-1) spesifikaatiot vaaka- ja pystytaajuusalueille, joihin tämä monitori on osoitettavissa. Suositeltava tila on 1920 x 1080.

Näet seuraavan viestin, ennen kuin DDC/CI-toiminto poistetaan.

#### **S2421HS/S2421HSX S2721HS/S2721HSX**

![](_page_46_Picture_9.jpeg)

Kun monitori menee **Valmius**-tilaan, seuraava viesti tulee näkyviin.

#### **S2421HS/S2421HSX S2721HS/S2721HSX**

![](_page_46_Picture_12.jpeg)

![](_page_46_Picture_13.jpeg)

Aktivoi tietokone ja herätä näyttö päästäksesi [OSD](#page-35-2)-kohtiin.

S2719HS

DELI

Kun valitset OSD-kohdat **ollessa Päällä valmiustilassa** mukautetussa ominaisuudessa, seuraava viesti tulee näkyviin.

#### **S2421HS/S2421HSX S2721HS/S2721HSX**

![](_page_47_Picture_2.jpeg)

Jos säädät kirkkaustason yli 75 % oletustason yläpuolelle, seuraava viesti tulee näkyviin.

## **S2421HS/S2421HSX S2721HS/S2721HSX**

![](_page_47_Picture_176.jpeg)

Jos painat mitä tahansa muuta painiketta kuin virtapainiketta, seuraavat viestit tulevat näkyviin riippuen valitusta tulosta.

#### **S2421HS/S2421HSX S2721HS/S2721HSX**

![](_page_47_Picture_10.jpeg)

Jos DP tai HDMI-tulo on valittu, eikä vastaavaa kaapelia ole kytketty, seuraava kelluva valintaruutu tulee näkyviin.

![](_page_48_Picture_1.jpeg)

Katso [Vianhaku](#page-50-1) lisätietoja varten.

#### **S2421HS/S2421HSX S2721HS/S2721HSX**

#### <span id="page-49-0"></span>**Suurimman tarkkuuden asettaminen**

Suurimman tarkkuuden asettamiseksi monitorille:

Windows 7:ssä, Windows 8:ssa tai Windows 8.1:ssä

- 1. Vain Windows 8 tai Windows 8.1, valitse Työpöytä-ruutu vaihtaaksesi perinteiseen työpöytään. Jos käytössä on Windows Vista ja Windows 7, ohita tämä vaihe.
- 2. Napsauta hiiren oikealla painikkeella työpöytää ja napsauta **Näytön tarkkuus**.
- 3. Napsauta avattavasta luettelosta **Näytön tarkkuus** ja valitse **1920 x 1080**.
- 4. Napsauta **OK**.

Windows 10:ssä:

- 1. Napsauta hiiren oikealla painikkeella työpöytää ja napsauta **Näytön asetukset**.
- 2. Napsauta **Kehittyneet näytön asetukset**.
- 3. Napsauta avattavasta luettelosta **Tarkkuus** ja valitse **1920 x 1080**.
- 4. Napsauta **Käytä**.

Jos et näe **1920 x 1080** vaihtoehtona, sinun on ehkä päivitettävä grafiikkaohjaimesi. Suorita jokin seuraavista toimenpiteistä tietokoneestasi riippuen:

Jos sinulla on Dell-pöytätietokone tai kannettava tietokone:

• Mene sivulle [https://www.dell.com/support,](https://www.dell.com/support) kirjoita huoltotunniste ja lataa näytönohjaimen uusin ohjain grafiikkakortillesi.

#### **Jos käytät ei-Dell-tietokonetta (laptop tai pöytätietokone):**

- Siirry tietokoneesi valmistajan tukisivustolle ja lataa uusimmat graafiset ohjaimet.
- Siirry grafiikkakortin valmistajan websivustolle ja lataa uusimmat graafiset ohjaimet.

![](_page_49_Picture_18.jpeg)

# <span id="page-50-1"></span><span id="page-50-0"></span>**Vianhaku**

#### **VAROITUS: Ennen kuin aloitat minkä tahansa tässä osiossa esitetyn toimenpiteen, noudata seuraavia ohjeita[. Turvaohjeet.](#page-4-1)**

## **Itse-testi**

Monitorissasi on itsetestausominaisuus, jonka avulla voit tarkistaa, toimiiko näyttö oikein. Jos näyttö ja tietokone on kytketty oikein, mutta monitorin näyttö pysyy pimeänä, suorita näytön itsetesti suorittamalla seuraavat vaiheet:

- 1. Sammuta sekä tietokone että monitori.
- 2. Irrota videokaapeli tietokoneen takaosasta. Varmista itsetestauksen asianmukainen toiminta poistamalla kaikki videokaapelit tietokoneen takaosasta.
- 3. Käynnistä monitori.

Kelluvan valintaikkunan tulisi näkyä ruudulla (mustaa taustaa vasten), jos näyttö ei tunnista videosignaalia ja toimii oikein. Itsetestaustilassa virran merkkivalo pysyy valkoisena. Valitusta tulosta riippuen yksi alla olevista valintaikkunoista vierittää jatkuvasti näyttöä.

![](_page_50_Picture_240.jpeg)

**S2421HS/S2421HSX S2721HS/S2721HSX**

- 4. Tämä ruutu ilmestyy myös järjestelmän normaalin toiminnan aikana, jos videokaapeli on irronnut tai vahingoittunut.
- 5. Sammuta monitori ja liitä videokaapeli uudelleen; sitten käynnistä sekä tietokone että monitori.

Jos monitorin näyttöruutu on tyhjä edellisen toimenpiteen käyttämisen jälkeen, tarkista näytönohjain ja tietokone, koska monitorisi toimii oikein.

![](_page_50_Figure_14.jpeg)

# <span id="page-51-1"></span><span id="page-51-0"></span>**Sisäänrakennettu vianhaku**

Monitorissasi on sisäänrakennettu vianmääritystyökalu, jonka avulla voit selvittää, onko havaittu näytön poikkeavuus luonnostaan ongelma monitorissasi, tai tietokoneessa ja videokortissa.

![](_page_51_Picture_2.jpeg)

Sisäänrakennetun vianhaun suorittaminen:

- 1. Varmista, että näyttö on puhdas (ettei pölyn hiukkasia ole näytön pinnalla).
- 2. Paina ja pidä **painiketta 4** neljän sekunnin ajan, valikko tulee näyttöön.
- 3. Valitse sisäänrakennettu vianhaku  $\frac{1}{2}$  -valinta. Harmaa näyttöruutu ilmestyy.
- 4. Tarkasta näyttö huolellisesti poikkeavuuksien varalta.
- 5. Paina Painiketta 1 etupaneelissa uudelleen. Näytön väri muuttuu punaiseksi.
- 6. Tarkista näyttö mahdollisten poikkeavuuksien varalta.
- 7. Toista vaiheet 5 ja 6 tarkistaaksesi näytön, kun se muuttuu vihreäksi, siniseksi, mustaksi, valkoiseksi ja tekstinäytöiksi.

Testi on valmis, kun tekstinäyttö tulee näkyviin. Lopeta painamalla painiketta 1 uudelleen.

Jos et löydä mitään poikkeavuuksia näytössä käyttäessäsi sisäänrakennettua vianmääritystyökalua, monitori toimii oikein. Tarkista videokortti ja tietokone.

![](_page_51_Picture_13.jpeg)

# <span id="page-52-0"></span>**Yleisiä ongelmia**

Seuraava taulukko sisältää yleistä tietoa tavallisista näyttöongelmista, joita saatat kohdata, ja mahdollisia ratkaisuja.

![](_page_52_Picture_220.jpeg)

DELL

![](_page_53_Picture_214.jpeg)

 $(2)$ 

![](_page_54_Picture_163.jpeg)

# <span id="page-54-0"></span>**Tuotteen erityiset ongelmat**

Vianhaku **| 55**

(dell

# <span id="page-55-0"></span>**Liite**

# **FCC-ilmoitukset (vain Yhdysvalloissa) ja muut sääntelytiedot**

FCC-ilmoitukset ja muut sääntelytiedot ovat sääntelyn noudattamisen verkkosivustolla osoitteessa : [https://www.dell.com/regulatory\\_compliance.](https://www.dell.com/regulatory_compliance)

# <span id="page-55-1"></span>**Yhteyden otto Delliin**

Asiakkaille Yhdysvalloissa, soita 800-WWW-DELL (800-999-3355).

 **HUOMAUTUS: Jos sinulla ei ole aktiivista Internet-yhteyttä, löydät yhteystiedot ostolaskusta, pakkauskirjasta, laskusta tai Dellin tuoteluettelosta.**

**Dell tarjoaa useita online- ja puhelinpohjaisia tuki- ja palveluvaihtoehtoja. Saatavuus vaihtelee maittain ja tuotteittain, ja jotkut palvelut eivät välttämättä ole käytettävissä alueellasi.**

• Online tekninen apu — <https://www.dell.com/support/monitors>

## **EU:n tuotetietokanta energiamerkintää ja tuotetietolomaketta varten**

**S2421HS:** <https://eprel.ec.europa.eu/qr/345961> **S2421HSX:** [https://eprel.ec.europa.eu/qr/349827](https://eprel.ec.europa.eu/qr/349827 ) **S2721HS:** <https://eprel.ec.europa.eu/qr/345955> **S2721HSX:** <https://eprel.ec.europa.eu/qr/349826>

**D**&LI